## **Gigaset** pro

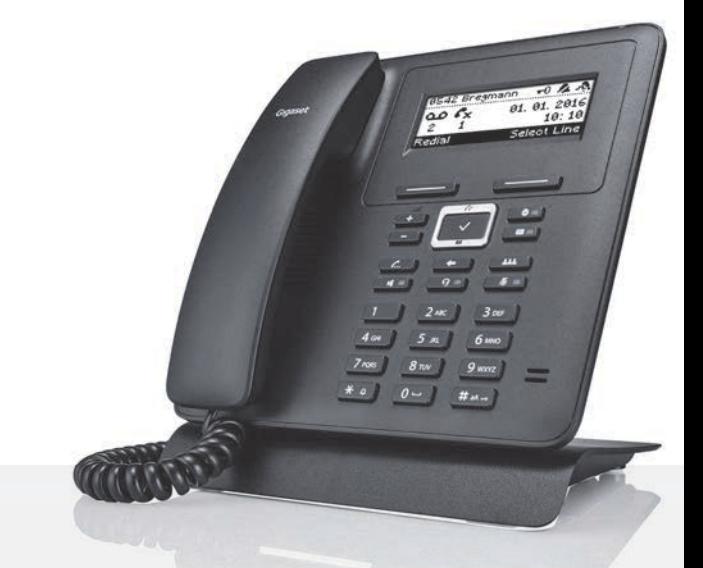

# Maxwell Basic

BECAUSE IT'S YOUR BUSINESS.

## **Contenu**

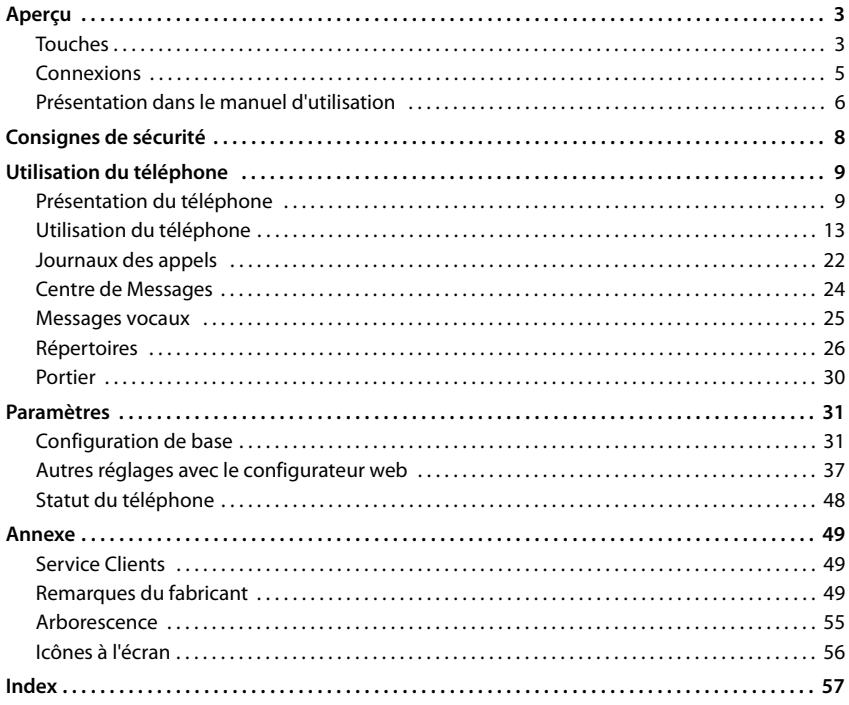

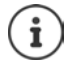

Si le téléphone est raccordé à un autocommutateur, ce dernier peut perturber, bloquer ou compléter les fonctions du téléphone.

Informations complémentaires :  $\rightarrow$  Mode d'emploi de l'autocommutateur Ce mode d'emploi est destiné aux utilisateurs du téléphone. Informations pour les administrateurs : viki.gigasetpro.com

## **Aperçu**

## <span id="page-2-2"></span><span id="page-2-1"></span><span id="page-2-0"></span>**Touches**

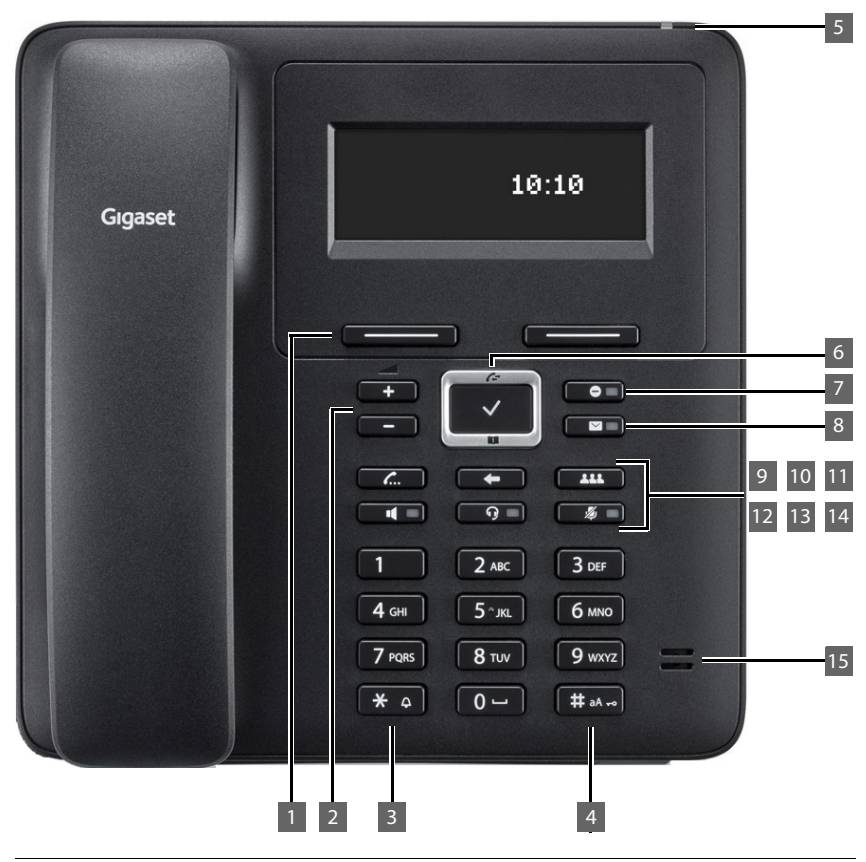

<span id="page-2-6"></span><span id="page-2-5"></span><span id="page-2-4"></span><span id="page-2-3"></span>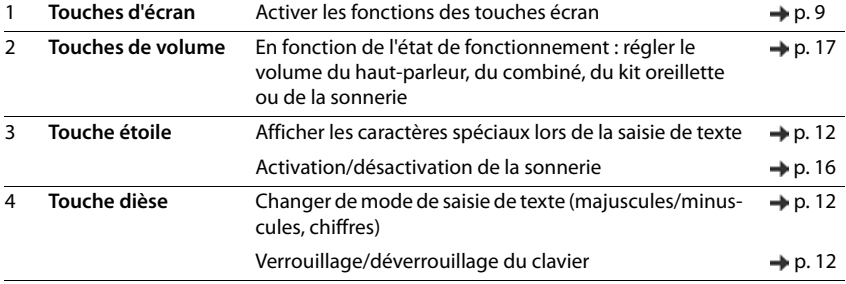

#### **Touches**

<span id="page-3-14"></span><span id="page-3-13"></span><span id="page-3-12"></span><span id="page-3-11"></span><span id="page-3-10"></span><span id="page-3-9"></span><span id="page-3-8"></span><span id="page-3-7"></span><span id="page-3-6"></span><span id="page-3-5"></span><span id="page-3-4"></span><span id="page-3-3"></span><span id="page-3-2"></span><span id="page-3-1"></span><span id="page-3-0"></span>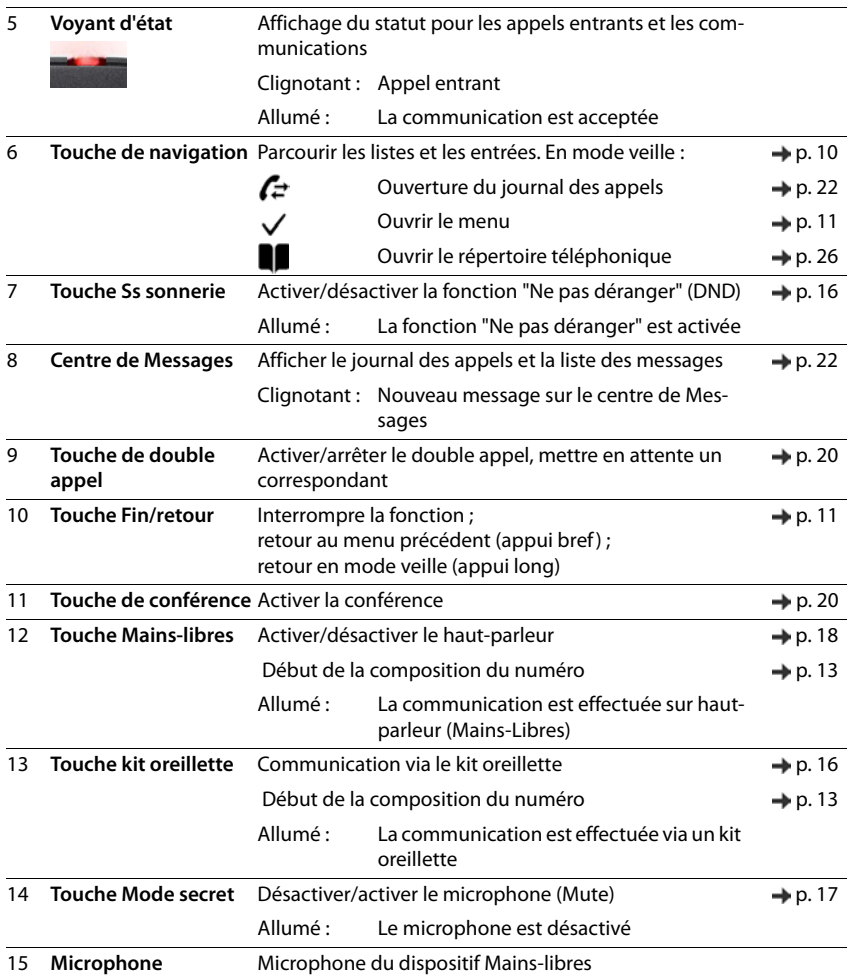

## <span id="page-4-0"></span>**Connexions**

<span id="page-4-7"></span>×

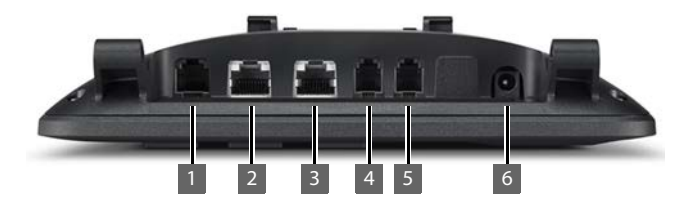

<span id="page-4-6"></span><span id="page-4-5"></span><span id="page-4-4"></span><span id="page-4-3"></span><span id="page-4-2"></span><span id="page-4-1"></span>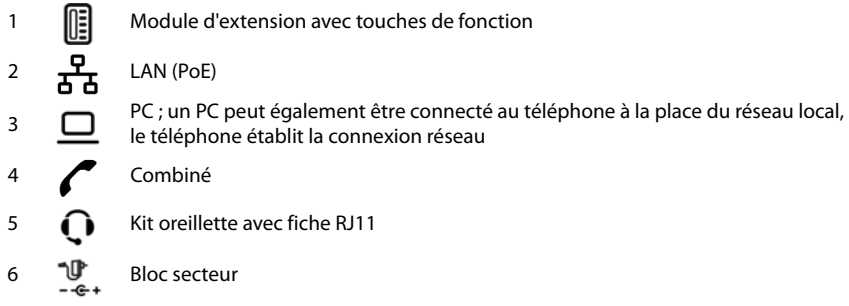

## <span id="page-5-0"></span>**Présentation dans le manuel d'utilisation**

#### **Symboles**

Informations importantes sur la fonction et l'utilisation correcte ou les fonctions pouvant être à l'origine de coûts.

Conditions requises pour pouvoir effectuer l'action suivante.

Nombreuses informations utiles.

#### **Touches**

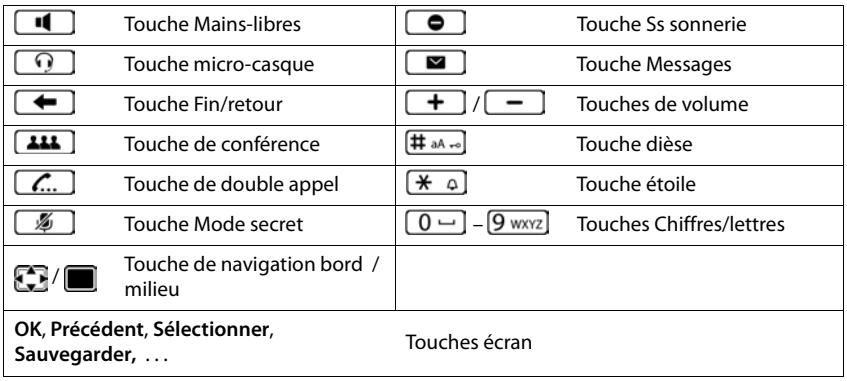

#### **Procédures**

**Exemple :** Réglage de la langue de l'écran

**▶ ■ ▶** ... avec Selectionner **O** Paramètres ▶ OK ▶ Langue ▶ OK ▶ ... avec sélectionner la langue **> Sélectionner** (  $\bullet$  = sélectionné)

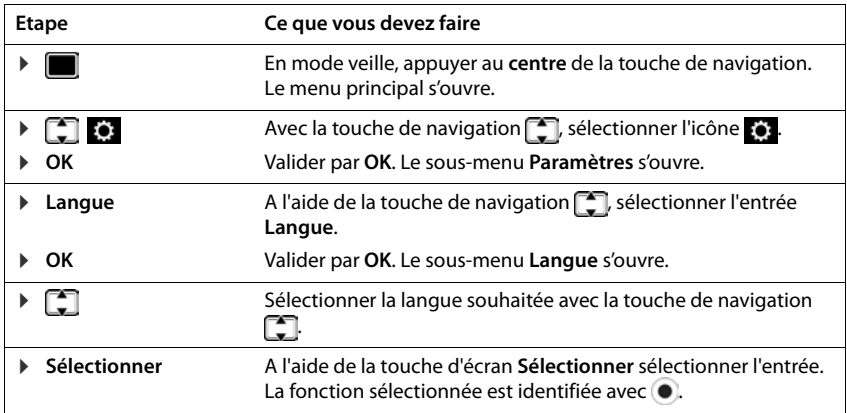

blindés.

## **Consignes de sécurité**

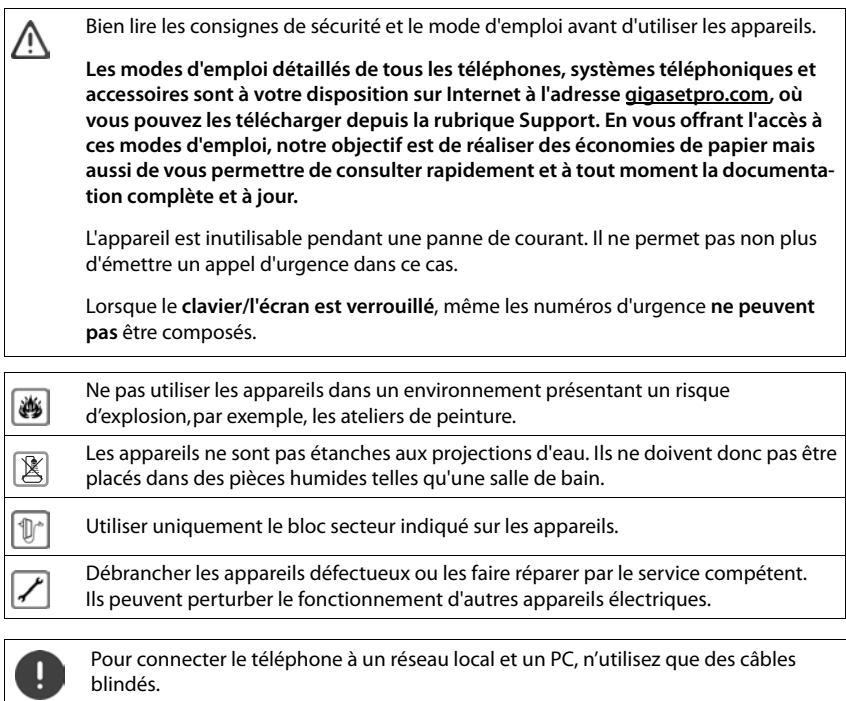

## **Utilisation du téléphone**

## <span id="page-8-1"></span><span id="page-8-0"></span>**Présentation du téléphone**

## <span id="page-8-4"></span>**Ecran**

<span id="page-8-6"></span>Ecran en mode veille (exemple) :

<span id="page-8-5"></span>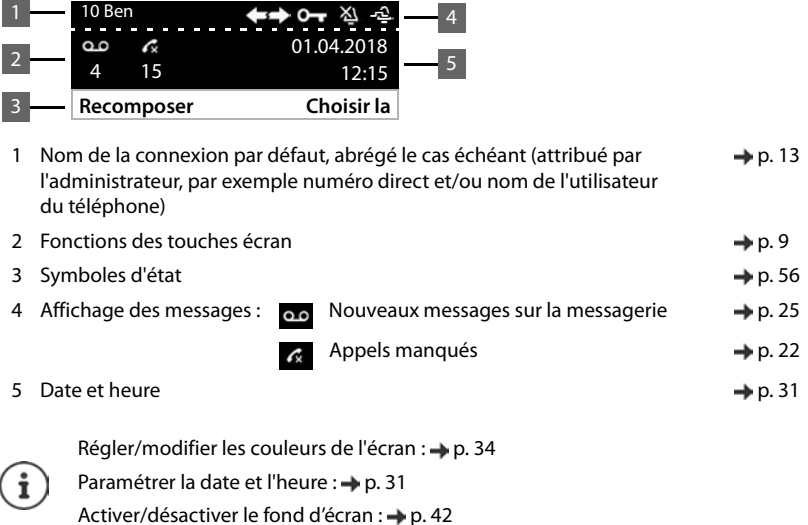

#### <span id="page-8-3"></span><span id="page-8-2"></span>**Touches d'écran**

<span id="page-8-7"></span>Les touches d'écran proposent différentes fonctions selon le contexte.

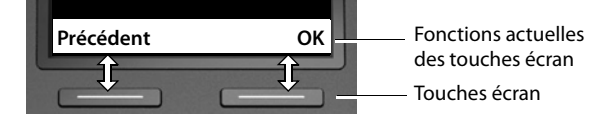

## <span id="page-9-0"></span>**Touche de navigation**

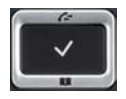

<span id="page-9-2"></span>La touche de navigation sert à naviguer dans les menus et les champs de saisie et à appeler certains fonctions, selon la situation.

Dans ce mode d'emploi, le côté de la touche de navigation sur lequel vous devez appuyer pour exécuter une commande est repéré en noir (en haut, en bas, à droite, à gauche) par exemple pour « appuyer à droite sur la touche de navigation » ou **pour «** appuyer au centre sur la touche de navigation ».

#### **En veille**

<span id="page-9-1"></span>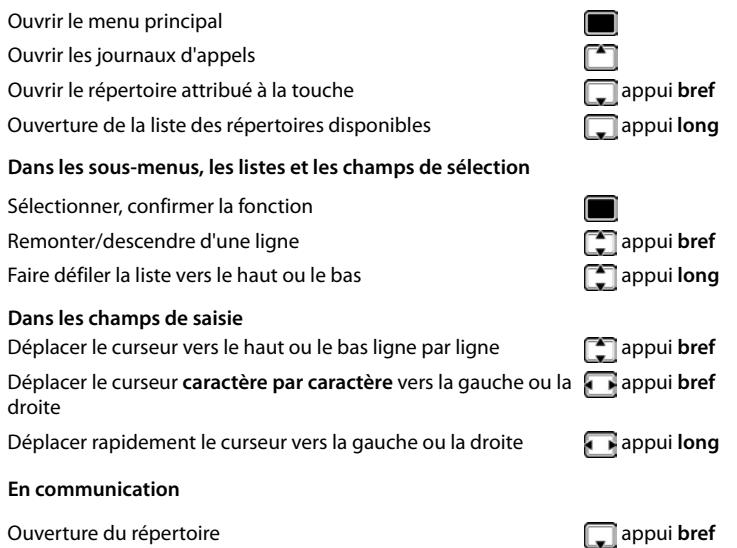

Ouverture de la liste des répertoires en ligne disponibles **quality de la payable de la liste de s** 

## <span id="page-10-0"></span>**Navigation par menu**

<span id="page-10-2"></span>Les fonctions du téléphone sont proposées dans un menu composé de plusieurs niveaux. Présentation du menu  $\rightarrow$  p. [55](#page-54-1)

#### <span id="page-10-3"></span>**Menu principal**

<span id="page-10-4"></span>En mode veille :  $\triangleright$  appuyer sur la touche de navigation au milieu **f** 

La fonction sélectionnée du menu écran s'affiche avec un symbole.

Les flèches indiquent s'il existe d'autres entrées de menu :

- en haut,  $\blacktriangleright$  en bas,  $\clubsuit$  en haut et en bas
- $\triangleright$  ... Sélectionner les sous-menus avec la touche de navigation  $\blacksquare$
- ¤ Appuyer sur la touche écran **OK**

ou

 $\triangleright$  Appuyer sur la touche de navigation

#### <span id="page-10-5"></span>**Sous-menus**

Les fonctions des sous-menus sont affichées sous forme de listes. La fonction sélectionnée est surlignée.

- $\triangleright$  ... avec la touche de navigation  $\lceil \cdot \rceil$  sélectionner la fonction
- ¤ Appuyer sur la touche écran **OK**

ou

 $\triangleright$  Appuyer sur la touche de navigation

Si toutes les fonctions ne peuvent pas être affichées simultanément, des flèches sont indiquées en bas.

Faire afficher les autres entrées de liste :  $\blacktriangleright$  ... à l'aide de la touche de navigation  $\lceil \cdot \rceil$  naviguer dans la direction des flèches

#### **Retour au niveau de menu précédent**

¤ Appuyer sur la touche écran **Précédent**.

ou

**▶ Appuyer sur la touche de fin**  $\bigoplus$  **de manière brève** 

#### <span id="page-10-1"></span>**Retour au mode veille**

**▶ Appuyer sur la touche de fin**  $\bigoplus$  **de manière prolongée** 

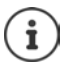

Si aucune touche n'est actionnée, l'affichage passe **automatiquement** en mode veille au bout de 3 minutes.

Les réglages, qui n'ont pas été confirmés ou enregistrés sont effacés.

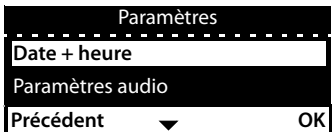

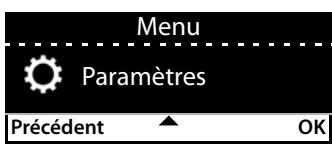

## <span id="page-11-5"></span><span id="page-11-2"></span>**Saisie d'un texte**

#### **Position de saisie**

- $\triangleright$  Sélectionner le champ de saisie avec  $\lceil \cdot \rceil$ . Un champ est activé lorsque son curseur clignote.
- $\triangleright$  Déplacer la position du curseur avec  $\blacksquare$ .

#### <span id="page-11-3"></span>**Correction des erreurs de saisie**

Effacer un **caractère** avant le curseur :  $\blacktriangleright \blacktriangleleft \mathsf{C}$ 

#### <span id="page-11-0"></span>**Saisie des lettres/caractères**

<span id="page-11-4"></span>Plusieurs chiffres et lettres sont attribués à chaque touche entre  $\boxed{2 \text{ ABC}}$  et  $\boxed{9 \text{ wxyz}}$  et à la touche  $\boxed{0-}$ . Dès qu'une touche est actionnée, les caractères possibles s'affichent au bas de l'écran.

Le caractère sélectionné s'affiche.

Sélectionner des lettres/chiffres :

¤ Appuyer plusieurs fois consécutivement et **brièvement** sur la touche

Passer des majuscules aux minuscules et aux chiffres :

▶ Appuyer sur la touche dièse  $\left| \frac{+}{+} \right|$  ... le mode réglé s'affiche en bas à droite Lorsque vous éditez une entrée du répertoire, la première lettre et chaque lettre après un espace sont inscrites automatiquement en majuscules.

Saisir des caractères spéciaux :

▶ Appuyer sur la touche Astérisque  $\left[\frac{1}{2}, \frac{1}{2}\right]$ ... les caractères spéciaux disponibles s'affichent ▶ ... avec **naviguer jusqu'au caractère souhaité OK** 

## <span id="page-11-1"></span>**Verrouillage/déverrouillage du clavier**

<span id="page-11-6"></span>Le verrouillage du clavier empêche l'utilisation involontaire du téléphone.

- Déverrouiller le clavier : ¤ Appuyer **longuement** . . . l'écran affiche le symbole Verrouiller le clavier :  $\longrightarrow$   $\left(\frac{1}{2}a\right)$  Appuyer **longuement**  $\longrightarrow$  ... avec  $\left|\frac{1}{2}\right|$  entrer le PIN du ver
	- rouillage du clavier (préréglage : 1234) **OK**

<span id="page-11-7"></span>Modifier le PIN de verrouillage du clavier avec le configurateur web :  $\rightarrow$  p. [37](#page-36-1)

Si un appel est signalé sur le téléphone, le verrouillage des touches est automatiquement désactivé. Vous pouvez ainsi accepter l'appel. A la fin de l'appel, le verrouillage se réactive.

Lorsque le verrouillage du clavier est activé, les numéros d'appel d'urgence ne sont pas accessibles.

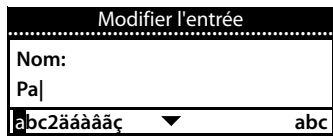

## <span id="page-12-0"></span>**Utilisation du téléphone**

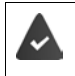

<span id="page-12-6"></span>Le téléphone est connecté au réseau LAN.

Au moins une connexion VoIP est configurée et attribuée au téléphone.

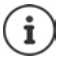

Des connexions VoIP sont configurées par l'administrateur via le configurateur web ou attribuée via un autocommutateur.

Il est possible d'attribuer au téléphone jusqu'à quatre connexions VoIP (numéros d'appel). La première connexion configurée est la connexion d'émission standard. Le nom de la connexion d'émission standard s'affiche en mode veille à gauche en haut dans l'en-tête de l'écran (+ [p. 9\)](#page-8-4).

Aucune connexion disponible : l'écran affiche le symbole

Informations sur les connexions du téléphone et la connexion d'émission standard : Configurateur web  $\rightarrow$  [p. 48](#page-47-1)

## <span id="page-12-1"></span>**Appel**

- <span id="page-12-3"></span>■ ... avec **Pullentrer le numéro d'appel → décrocher le combiné**
- ou
- **▶ 2** Décrocher le combiné ▶ ... avec **Pre**entrer le numéro d'appel ▶ Composer

Pour les communications avec l'étranger, actionner la touche + : Appuyer longtemps sur  $\lceil 0 - \rceil$ 

<span id="page-12-2"></span>Les appels sont passés via la connexion d'émission standard, en l'absence d'une autre sélection. Utiliser une autre connexion VoIP :

**Example : . . . avec selectionner la connexion souhaitée <b>Composer** . . . avec **El entrer le numéro d'appel > Composer** 

<span id="page-12-8"></span>Téléphoner par haut-parleur :

<span id="page-12-5"></span>▶ **■** Appuyer sur la touche Mains libres

<span id="page-12-4"></span>ou : Saisir le numéro de t presser la touche

<span id="page-12-7"></span>Téléphoner à l'aide d'un kit oreillette :

▶  $\bigcap$  Appuyer sur la touche Kit oreillette

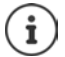

Passer de l'un à l'autre est également possible à tout moment de la communication téléphonique.

Dans la partie qui suit, le symbole correspond également toujours à  $\Box$  $ou \fbox{O}$ 

#### **Utilisation du téléphone**

Pendant la saisie du numéro :

<span id="page-13-6"></span>Effacer les chiffres mal saisis directement à gauche du curseur :  $\mathbf{F} \in \mathbf{C}$ 

Transférer un numéro d'appel dans le répertoire local :  $\rightarrow$   $\rightarrow$   $\rightarrow$   $\rightarrow$   $($   $\rightarrow$   $p. 26)$ 

<span id="page-13-1"></span>Interrompre la numérotation : **Algebrance de la participate de la participate de la participate de la Fin** 

<span id="page-13-0"></span>Appel entrant pendant la saisie du numéro d'appel :

Prise d'appel : **▶ Accepter** 

Refus d'appel : ¤ **Refuser**

#### **Sélectionner à partir du répertoire**

- <span id="page-13-4"></span>¤ . . . avec ouvrir le répertoire sélectionner l'entrée décrocher le combiné ou
- **■** ...avec **selectionner Contacts DOK** DE sélectionner l'entrée de la décrocher le combiné

Plusieurs numéros d'appel dans l'entrée du répertoire :  $\blacktriangleright$  ... avec sine sélectionner le numéro d'appel **OK**

#### **Composer un numéro à partir de la liste de numéros bis**

<span id="page-13-2"></span>La liste des numéros bis contient les derniers numéros composés.

**a** l'état de veille, appuyer sur **Recomposer**  $\Gamma$  sélectionner l'entrée  $\Gamma$  décrocher le combiné

ou

■ ...avec **couvrir des journaux d'appels >** Sortants **>** sélectionner l'entrée **>** décrocher le combiné

#### <span id="page-13-5"></span><span id="page-13-3"></span>**Numérotation à partir d'un journal d'appels**

Les journaux d'appels contiennent les derniers appels reçus, sortants et manqués (+ p. [22\)](#page-21-1). Si le numéro est enregistré dans le répertoire, le nom correspondant s'affiche.

**▶** ... avec  $\begin{bmatrix} \uparrow \end{bmatrix}$  ouvrir les journaux d'appels ▶  $\begin{bmatrix} \bullet \end{bmatrix}$  sélectionner la liste (**Tous**, **Reçus**, **Perdus**, Sortants)  $\blacktriangleright$   $\Box$  sélectionner l'entrée  $\blacktriangleright$  décrocher le combiné

ou

▶ **■ ▶** . . . avec **selectionner Listes des appels** ▶ sélectionner la liste ▶ OK ▶ sélectionner l'entrée  $\blacktriangleright$  décrocher le combiné

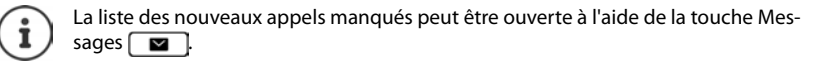

- 
- 

#### <span id="page-14-0"></span>**Utilisation de la touche de numérotation abrégée**

Il est possible d'affecter un numéro aux touches 1- 4 du téléphone qui sera activé en appuyant sur l'une des touches .

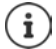

<span id="page-14-2"></span>Affectation de la touche de numérotation abrégée avec le configurateur web :  $\rightarrow$  [p. 43](#page-42-1).

▶ Activer la touche de numération abrégée **[1 ]** - **[4 GHI] pendant longtemps** . . . le numéro enregistré pour la touche de fonction est composé, la fonction Mains-Libres ou le microcasque est activé

#### **Sélection à l'aide d'une touche de fonction**

<span id="page-14-3"></span>Composer les numéros d'appel à l'aide d'une touche de fonction en appuyant sur une seule touche.

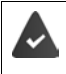

<span id="page-14-6"></span>Un module d'extension est connecté et une touche de fonction est pourvue d'un numéro abrégé.

Attribuer des touches de fonction : Configurateur web  $($   $\rightarrow$  p. [43\)](#page-42-0).

¤ Appuyer sur la touche de fonction . . . le numéro enregistré pour la touche de fonction est composé, la fonction Mains-Libres est activée

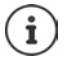

Augmenter le nombre de touches de fonction :  $\blacktriangleright$  Connecter un autre module d'extension

#### <span id="page-14-1"></span>**Rappel**

Effectuer un rappel lorsque la ligne d'un correspondant appelé est occupée.

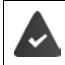

L'autocommutateur ou l'opérateur prend cette fonction en charge.

#### <span id="page-14-4"></span>**Activation du rappel automatique**

¤ **Rappel** . . . la demande de rappel est enregistrée

Le rappel automatique est activé dès que la ligne du correspondant est de nouveau libre. Le téléphone sonne, **Rappel** s'affiche en haut de l'écran.

Un rappel peut être actif pour chaque connexion disponible.

#### <span id="page-14-5"></span>**Suppression du rappel de manière anticipée**

**▶ ■ ▶ ... avec Selectionner Services réseau ▶ OK** 

Un rappel actif :  $\mathbf{P} \in \mathbf{D}$  **Désactiver le rappel auto**  $\mathbf{D} \in \mathbf{C}$ 

Plusieurs rappels actifs : ¤ **Rappels actifs OK** . . . Les connexions nécessitant un rap-

pel, sont marquées **.** . . . avec **Extending Lines** connexion **CK** 

#### <span id="page-15-3"></span><span id="page-15-2"></span>**Appel masqué**

<span id="page-15-4"></span>Désactiver la présentation du numéro Le numéro ne s'affiche pas sur le téléphone de l'appelé.

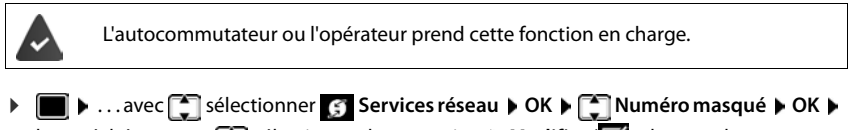

le cas échéant, avec  $\begin{bmatrix} \cdot \\ \cdot \end{bmatrix}$  sélectionner la connexion **Modifier** ( $\begin{bmatrix} \cdot \\ \cdot \end{bmatrix}$  = les appels sont masqués)

## <span id="page-15-1"></span>**Appels sortants**

<span id="page-15-5"></span>Un appel entrant est signalé par la sonnerie, une indication à l'écran et le clignotement de la DEL d'état.

<span id="page-15-8"></span>L'écran affiche

- la connexion par laquelle l'appel est entré
- le nom de l'appelant, si enregistré dans le répertoire,
- le numéro de l'appelant, si transmis  $(4 p. 16)$  $(4 p. 16)$ .

<span id="page-15-6"></span>Prendre un appel :  $\rightarrow$  Décrocher le combiné

Désactiver la sonnerie **: Ⅰ Ss sonnerie** 

<span id="page-15-7"></span>Refuser un appel : **Refuser** 

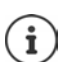

En cas d'appel entrant, une première recherche est effectuée pour trouver une entrée correspondante dans le répertoire local. Si la recherche est infructueuse, le numéro est recherché dans les autres répertoires, s'ils sont configurés.

## <span id="page-15-0"></span>**Protection contre les appels entrants**

#### <span id="page-15-9"></span>**Activation/Désactivation de la sonnerie**

Un appel entrant n'est plus signalé par une sonnerie, mais s'affiche à l'écran.

Activer/désactiver la sonnerie : **A** Appuyer sur la touche étoile  $\left[\frac{1}{2} \right]$  de manière prolongée Sonnerie désactivée : l'écran affiche le symbole

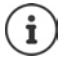

Désactiver la sonnerie des appels masqués :  $\rightarrow$  [p. 32.](#page-31-0)

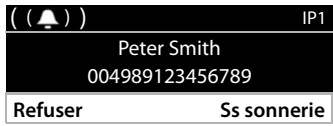

#### <span id="page-16-2"></span>**Activation/désactivation du bip d'appel (bip)**

Vous pouvez remplacer la sonnerie par un bip d'appel.

**• Appuyer sur la touche étoile**  $\overline{f}$   $\Omega$  **de manière prolongée**  $\overline{f}$  **Bip dans les 3 secondes,** appuyer sur ... la ligne d'état affiche

Désactiver à nouveau le bip d'appel : ▶ Appuyer sur la touche étoile **[** $\angle$  **a] de manière prolongée**

#### **Activation/désactivation de la fonction "Ne pas déranger"**

<span id="page-16-5"></span>Les appels entrants ne sont pas signalés.

Activation/désactivation de la fonction "Ne pas déranger" :  $\blacktriangleright$  Appuyer sur la touche Ss sonnerie  $\bullet$  1

Fonction "Ne pas déranger" activée : la touche Sans sonnerie  $\Box$  s'éclaire, l'écran affiche le message **"Ne pas déranger" actif**

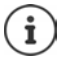

<span id="page-16-6"></span>Programmation d'un renvoi d'appel :  $\rightarrow$  [p. 21](#page-20-0)

L'administrateur peut créer dans le configurateur web une liste des numéros interdits avec les numéros d'appel ne devant jamais être signalés sur le téléphone.

## **En communication**

#### <span id="page-16-3"></span><span id="page-16-0"></span>**Réglage du volume**

Pendant une communication, modifier le volume du combiné, du dispositif Mains-libres ou du kit oreillette.

<span id="page-16-7"></span>

Baisser: **Sauvegarder** actuel est affiché.

Augmenter: **Sauvegarder** Le volume peut être réglé sur 10 niveaux différents. Le réglage

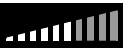

En l'absence de saisie pendant deux secondes, la valeur est automatiquement enregistrée.

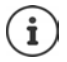

Réglage permanent du volume :  $\rightarrow$  [p. 33.](#page-32-0)

#### <span id="page-16-4"></span><span id="page-16-1"></span>**Mode secret (Mute)**

Désactiver le microphone du combiné, du dispositif Mains-libres et du kit oreillette. Le correspondant n'entend plus ce qui est dit.

Activer/désactiver le microphone :  $\blacktriangleright$  Appuyer sur la touche Mode secret  $\sqrt{\mathscr{L}}$ 

Microphone désactivé : la touche Mode secret s'éclaire

#### <span id="page-17-0"></span>**Activation/Désactivation du mode Mains-Libres**

Téléphoner avec le haut-parleur et le microphone du dispositif mains-libres.

Activer la fonction Mains-libres pendant une communication :

<span id="page-17-7"></span>Appuyer sur la touche Mains-libres  $\Box$  raccrocher le combiné  $\Box$ 

<span id="page-17-3"></span>Fonction Mains-libres activée : la touche  $\log$  s'éclaire

Désactiver la fonction Mains-libres pendant une communication :

▶ Décrocher le combiné → ▶ poursuivre la communication avec le combiné

#### **Affichage des informations**

**▶ Info** . . . Des informations sur l'appareil s'affichent (→ [p. 36](#page-35-0))

#### **Terminer la communication**

<span id="page-17-2"></span>Raccrocher le combiné

## **Communication avec plusieurs abonnés**

#### <span id="page-17-1"></span>**Accepter/refuser un signal d'appel**

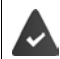

L'autocommutateur ou l'opérateur prend cette fonction en charge et la fonction est activée au niveau du téléphone (+ [p. 39\)](#page-38-0).

Un autre appel arrive pendant une communication. L'appel est signalé à l'écran et par un signal d'appel. **Appel en attente** s'affiche en haut de l'écran.

<span id="page-17-5"></span>Prendre un appel :

▶ **Accepter** . . . la connexion avec le nouveau correspondant est établie. Le premier correspondant est mis en attente et entend la musique d'attente.

<span id="page-17-6"></span>Refuser un appel :

¤ **Refuser**

#### **Autoriser / empêcher le signal d'appel**

<span id="page-17-4"></span>Pendant une communication, autoriser ou bloquer le signal d'appel pour toutes les connexions ou pour certaines connexions.

▶ **■ ▶** ... avec Selectionner **S** Services réseau ▶ OK ▶ Service Appel en attente **OK** ▶ le cas échéant, sélectionner la connexion avec **M** ▶ Modifier ( $\mathbf{M}$  = le signal d'appel est autorisé)

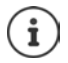

Définir les réglages pour le signal d'appel avec le configurateur web  $\rightarrow$  [p. 39](#page-38-0)

#### **Deux appels entrants simultanés**

Si deux appels arrivent simultanément, ils sont affichés tous les deux à l'écran.

**▶ ... Avec [2], sélectionnez l'appel que vous désirez prendre ▶ ∠ Prendre le combiné ... La** connexion souhaitée est établie.

L'autre appel est traité comme une arrivée d'appel.

#### <span id="page-18-0"></span>**Double appel**

Pendant une communication, établir un double appel avec un deuxième correspondant.

<span id="page-18-4"></span>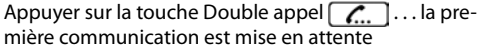

<span id="page-18-2"></span><span id="page-18-1"></span>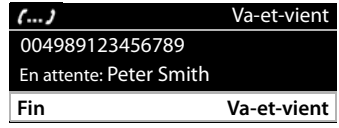

- ¤ Démarrer une communication en double appel à l'aide des touches ou du répertoire
- . . . lorsque le correspondant répond, démarrer la communication en double appel

L'écran affiche :

**En attente:** <Numéro d'appel> ou <Nom dans le répertoire>

Fin du double appel :

▶ Fin . . . la connexion avec le correspondant en attente est réactivée

ou

 $\triangleright$  Raccrocher le combiné  $\rightarrow$  ... les deux communications sont terminées

L'appel en attente est transmis au correspondant du double appel.

Si le correspondant du double appel n'accepte pas l'appel : un rappel est lancé par le correspondant en attente (votre téléphone sonne). Lorsque vous accepter l'appel, vous êtes de nouveau relié au correspondant préalablement en attente.

#### <span id="page-18-3"></span>**Lancer un double appel à partir du répertoire**

Pendant la communication :

▶ Appuyer sur la touche Étoile Selectionner l'entrée ▶ Options ▶ Composer ▶ **OK ▶ ... le cas échéant, sélectionner le numéro d'appel avec <b>OK** ▶ **OK** ... la première communication est mise en attente, le numéro d'appel est composé

ou

▶ Consulter ... la première communication est mise en attente ▶ Répertoire ▶ sélectionner l'entrée **Composer** . . . le cas échéant, sélectionner le numéro d'appel avec **OK** . . . le numéro d'appel est composé

#### <span id="page-19-0"></span>**Va-et-vient**

Passer d'un correspondant à l'autre. L'autre communication est mise en attente.

 $\blacktriangleright$  Appeler un deuxième correspondant (double appel) pendant une communication ou accepter un signal d'appel . . . avec **Va-et-vient** passer d'un correspondant à l'autre

Terminer la connexion avec le correspondant actif :

▶ **Fin** . . . la connexion avec le correspondant en attente est réactivée

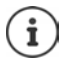

Autres possibilités pour mettre fin au va-et-vient :

- Raccrocher le combiné  $\rightarrow$  : Les deux autres correspondants sont mis en communication.
- Le correspondant **actif** met fin à la communication : la connexion avec le correspondant en attente est réactivée.
- Le correspondant **en attente** met fin à la communication : la connexion avec le correspondant actif reste active.

#### <span id="page-19-1"></span>**Conférence**

<span id="page-19-3"></span>Parler simultanément avec deux correspondants.

Démarrer une conférence pendant une communication :

 $\triangleright$  Appuyer sur la touche Conférence  $\boxed{11}$   $\triangleright$  appeler le deuxième correspondant . . . la conférence est établie dès que l'appel est accepté

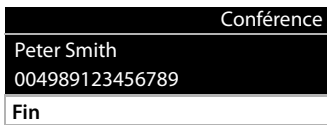

Démarrer une conférence lors du va-et-vient :

▶ Appuyer sur la touche Conférence **[111]** ... le correspondant en attente et le correspondant actif sont mis en conférence

Fin de la conférence :

**►** Fin ou ► raccrocher le combiné  $\rightarrow \dots$  la conférence est terminée pour tous les correspondants

#### <span id="page-19-4"></span>**Transférer un appel**

<span id="page-19-2"></span>Connecter les deux correspondants externes lors du va-et-vient ou d'une communication externe :

▶ Raccrocher le combiné ... l'appel en attente est transféré au correspondant actif.

Si le correspondant actif n'accepte pas l'appel, un rappel est lancé par le correspondant en attente.

## <span id="page-20-1"></span><span id="page-20-0"></span>**Renvoi d'appel**

<span id="page-20-2"></span>Les appels entrants sont renvoyés vers une autre connexion ou une messagerie externe. Pour chaque connexion du téléphone, il est possible de configurer un renvoi d'appel pour

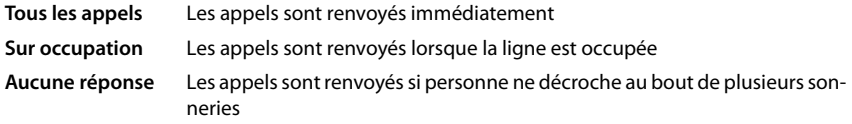

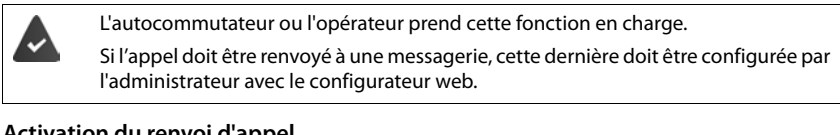

#### **Activation du renvoi d'appel**

**▶ ■ ▶** ... Avec < sélectionner < Services réseau ▶ OK ▶ < Services réseau ▶ OK ▶ < ... le cas échéant, sélectionner la connexion avec **[1] DK** 

Quand le renvoi d'appel doit entrer en vigueur :

¤ **Tous les appels** / **Sur occupation** / **Aucune réponse**) **OK**

Où l'appel doit être renvoyé :

¤ **N° de téléphone** Saisir le numéro **Sauvegarder**

ou

**▶ <b>A** Messagerie vocale ▶ Sauvegarder ... les appels sont renvoyés vers la messagerie affectée à la connexion

En mode veille, le renvoi d'appel actif et la destination du renvoi d'appel sont affichés à l'écran.

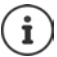

Par défaut, un renvoi d'appel de type **Aucune réponse** est actif après 120 sec. Vous pouvez modifier le délai avec le configurateur Web (+ [p. 39](#page-38-1))

#### <span id="page-20-3"></span>**Désactivation du renvoi d'appel**

**▶ ■ ▶** ... Avec <a>
Services réseau ▶ OK
▶ <a>
Renvoi d'appel<br/>
▶ OK
▶ <a>
Renvoi d'appel<br/>
▶ OK
▶ <a>
Renvoi d'appel<br/>
▶ <a>
OK
▶ <a>
Renvoi d'appel<br/>  $\blacktriangleright$  OK ▶ <a> ... ou sélectionner la connexion avec  $\Box$  ▶ ... avec  $\Box$  sélectionner le type de renvoi d'appel (**Tous les appels** / **Sur occupation** / **Aucune réponse**) **OK Désactivé Sauvegarder**

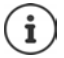

Configurer les renvois d'appel avec le configurateur Web :  $\rightarrow$  [p. 39](#page-38-1)

## <span id="page-21-1"></span><span id="page-21-0"></span>**Journaux des appels**

<span id="page-21-7"></span>Le téléphone enregistre différents types d'appels dans des listes. Les journaux d'appels suivants sont disponibles :

<span id="page-21-5"></span><span id="page-21-4"></span><span id="page-21-2"></span>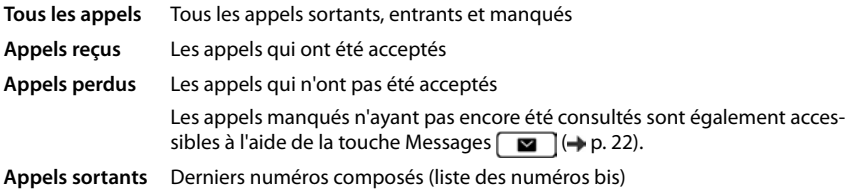

<span id="page-21-8"></span>Si le journal des appels est plein, toute nouvelle entrée écrase la plus ancienne.

#### <span id="page-21-9"></span>**Ouverture du journal des appels**

- ¤ . . . la liste **Tous les appels** s'affiche
- **▶ ▶ ... avec sélectionner Listes des appels ▶ OK ▶ Sélectionner le type de** liste **OK**

#### **Informations sur les appels**

ou

<span id="page-21-3"></span>• Symbole pour le type d'appel :

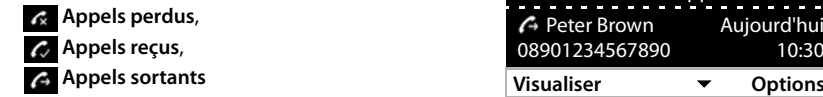

Tous les appels

hui 10:30

- Numéro d'appel de l'appelant. Si le numéro est enregistré dans le répertoire, le nom correspondant s'affiche en lieu et place du numéro.
- Date et heure de l'appel

Afficher des informations complémentaires relatives à une entrée : ▶ Visualiser ▶ ... avec parcourir l'entrée

• Type de numéro (lorsque l'appelant est dans le répertoire) : **Téléphone Privé**, **Téléphone Bureau**, **Téléphone Mobile**

#### <span id="page-21-6"></span>**Rappel de l'appelant**

¤ . . . avec sélectionner l'entrée décrocher le combiné . . . le numéro d'appel est composé

#### <span id="page-22-0"></span>**Copie du numéro d'appel dans le répertoire**

<span id="page-22-1"></span>**▶ • | • ...** avec • sélectionner l'entrée ▶ Options ▶ Enregistrer le numéro ... puis Créer une nouvelle entrée : **< Nouvelle entrée > OK** ou

Ajouter un numéro d'appel à une entrée existante :  $\blacktriangleright$  ... avec  $\Box$  sélectionner l'entrée  $\blacktriangleright$ **OK**

▶ ... avec selectionner la catégorie de numéro d'appel ▶ OK ▶ ... avec **Res**aisir d'autres données pour l'entrée

Enregistrer une entrée : **Sauvegarder**

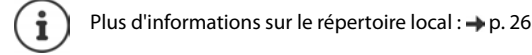

#### **Effacer des entrées**

<span id="page-22-3"></span>Effacer une entrée :

**▶**  $\begin{bmatrix} \bullet \\ \bullet \end{bmatrix}$  **<b>▶** ...avec  $\begin{bmatrix} \bullet \\ \bullet \end{bmatrix}$  sélectionner l'entrée ▶ Options ▶ Effacer l'entrée ▶ OK

<span id="page-22-2"></span>Supprimer toutes les entrées de la liste actuellement sélectionnée :

**▶**  $\begin{bmatrix} \bullet \bullet \\ \bullet \end{bmatrix}$  **<b>Depending Deffacer la liste DEX DEX** confirmer la demande avec Oui

## <span id="page-23-0"></span>**Centre de Messages**

Le centre de messages vous permet d'accéder rapidement aux appels manqués et aux messages vocaux sur une messagerie en appuyant simplement sur une touche.

S'il existe des nouveaux messages, la touche Messages **com** clignote. Un appel manqué est considéré comme neuf s'il a été reçu après la dernière ouverture de la liste **Appels perdus**, un message vocal aussi longtemps qu'il n'a pas été écouté.

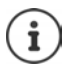

<span id="page-23-1"></span>Les types de messages accessibles via le Centre de Messages peuvent être définis par l'administrateur avec le configurateur web.

Les symboles indiquant le type de message et le nombre de **nouveaux** messages sont affichés en mode veille.

Nouveaux messages :

sur une messagerie externe (+ [p. 25](#page-24-0))

dans la liste **Appels perdus** (+ [p. 22\)](#page-21-0)

Le nombre affiché indique la somme de toutes les connexions concernées.

Ouvrir le Centre de Messages :

 $\triangleright$  Appuyer sur la touche des messages  $\sqrt{\bullet}$ avec sélectionner le type de message

(**Messagerie vocale** ou **Appels perdus**) **OK**

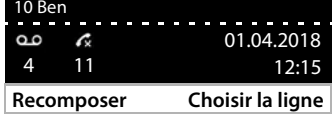

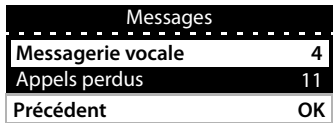

La liste **Messagerie vocale** s'affiche toujours lorsqu'un rondeur est enregistré dans le téléphone, la liste **Appels perdus** uniquement si elles contient des messages.

## <span id="page-24-1"></span><span id="page-24-0"></span>**Messages vocaux**

<span id="page-24-2"></span>Gérer les messages vocaux enregistrés sur une messagerie externe. Chaque messagerie externe ne prend en charge que les appels relevant du numéro d'appel correspondant.

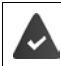

L'administrateur a entré la messagerie externe dans le téléphone avec le configurateur web ou une messagerie est mise à disposition par l'autocommutateur.

#### <span id="page-24-3"></span>**Écouter un message vocal**

**▶** Appuyer sur la touche Messages **DE DE ▶** . . . si nécessaire, sélectionner la messagerie avec (connexion) **DK** . . . tous les messages vocaux de la connexion sont affichés  $\blacktriangleright$  (connexion) sélectionner l'entrée **Ecouter** . . . le message est lu via le haut-parleur du téléphone

Écouter un message avec le combiné :

¤ Décrocher le combiné

Terminer la lecture :  $\rightarrow$  Appuyer sur la touche Fin  $\rightarrow$  ou raccrocher le combiné

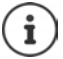

Un appel entrant termine la lecture.

#### **Éditer un message vocal**

**▶** Appuyer sur la touche Messages **DE DK ▶** . . . si nécessaire, sélectionner la messagerie avec<sup>o</sup> (connexion) **DK** ... tous les messages vocaux de la connexion s'affichent  $\blacktriangleright$   $\blacktriangleright$ sélectionner l'entrée . . . puis

Afficher les détails d'un appel :

¤ **Visualiser**

<span id="page-24-4"></span>Supprimer un enregistrement :

¤ **Options Effacer l'entrée OK**

Effacer tous les enregistrements :

¤ **Options Effacer la liste OK** Valider la demande avec **Oui**

<span id="page-24-5"></span>Transférer le numéro d'appel dans le répertoire :

**▶ Options ▶ Enregistrer le numéro ▶ OK ▶ créer une nouvelle entrée dans le** répertoire ou ajouter le numéro d'appel à une entrée existante  $(4 p. 26)$  $(4 p. 26)$ 

## <span id="page-25-1"></span><span id="page-25-0"></span>**Répertoires**

<span id="page-25-4"></span>Sont disponibles :

- Répertoire local
- Annuaire des sociétés (+ [p. 28](#page-27-0))

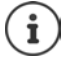

Le répertoire local est préconfiguré comme répertoire par défaut. Autrement dit, ce répertoire s'ouvre automatiquement avec la touche de navigation  $\Box$  et dans lequel des entrées peuvent être transférées à l'aide de la fonction "Copier dans le répertoire". L'administrateur peut également définir un autre répertoire en tant que répertoire par

défaut, par exemple un annuaire des sociétés.

## <span id="page-25-2"></span>**Répertoire local**

#### <span id="page-25-3"></span>**Ouverture du répertoire**

En mode veille :

 $\triangleright$  Appuyer sur la touche de navigation  $\Box$ 

ou

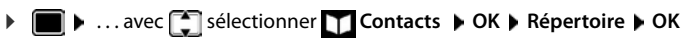

Les entrées sont affichées par ordre alphabétique ; le classement est effectué par défaut selon le nom de famille.

Modifier le classement :

¤ **Options Trier par Prénom** ou **Trier par Nom**

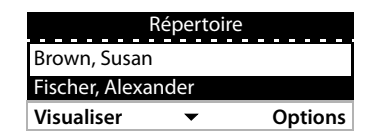

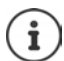

Si une entrée ne contient aucun nom, le premier numéro d'appel entré est enregistré et affiché en tant que nom de famille.

#### **Affichage de l'entrée du répertoire**

<span id="page-26-0"></span>**▶ ... avec selectionner l'entrée ▶ Visualiser** 

ou

▶ Saisir les premières lettres du nom . . . la première entrée qui commence avec les lettres indiquées s'affiche

Une entrée de répertoire peut contenir les informations suivantes :

- Nom et prénom (max. 16 caractères chacun)
- Jusqu'à six numéros (de 32 chiffres max.)

Deux numéros d'appel des catégories suivantes peuvent être attribués :

numéros d'appel professionnels (**Téléphone Bureau 1/2**)

numéros d'appel privés (**Téléphone Privé 1/2**)

numéros de téléphone portable (**Téléphone Mobile 1/2**)

▶ ... avec <sub>[•</sub>] parcourir l'entrée du répertoire

#### **Création d'une nouvelle entrée**

<span id="page-26-2"></span>**▶ Options ▶ Nouvelle entrée ▶ ... avec <b>R**essaisir les données pour l'entrée, passer d'un champ de saisie à l'autre avec **Sauvegarder** 

Créer une nouvelle entrée avec un numéro d'appel sélectionné :

▶ Entrer le numéro d'appel ▶ -> Rep ▶ < Nouvelle entrée > ▶ OK ▶ ... avec siectionner la catégorie de numéro d'appel **> OK >** ... avec **Rue** saisir d'autres données pour l'entrée **> Sauvegarder**

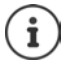

Créer une nouvelle entrée avec un numéro d'appel du journal des appels :  $\rightarrow$  [p. 23](#page-22-0) Informations sur la saisie de texte :  $\rightarrow$  [p. 12](#page-11-2)

#### <span id="page-26-1"></span>**Modifier une entrée**

▶ ... avec sélectionner l'entrée ▶ Visualiser ▶ Modifier ▶ ... avec sélectionner le champ de saisie  $\blacktriangleright$  le cas échéant, effacer l'ancien texte, entrer le nouveau texte  $\blacktriangleright$  **Sauvegarder**

Ajouter un numéro d'appel lors de la numérotation :

**▶** Entrer le numéro d'appel ▶ -> Rep ▶ ... avec sélectionner l'entrée ▶ OK ▶ ... avec s sélectionner une catégorie de numéro d'appel **DOK > Sauvegarder** 

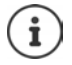

Informations sur la saisie de texte :  $\rightarrow$  [p. 12](#page-11-2)

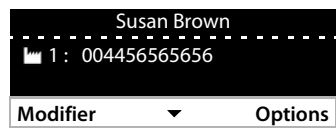

#### **Sélectionner à partir du répertoire**

<span id="page-27-4"></span>▶ ... avec sélectionner l'entrée ▶ décrocher le combiné Plusieurs numéros d'appel dans l'entrée du répertoire :  $\blacksquare$  ... avec  $\lceil \cdot \rceil$  sélectionner le numéro d'appel **OK**

ou

▶ ... avec <a>
sélectionner l'entrée ▶ Visualiser ▶ ... le cas échéant, sélectionner le numéro d'appel avec **Options Utiliser le numéro OK**

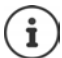

Lancer un double appel à partir du répertoire :  $\rightarrow$  [p. 19](#page-18-0)

#### **Effacer des entrées du répertoire**

<span id="page-27-5"></span>Effacer une entrée sélectionnée dans la liste :

¤ Sélectionner l'entrée **Visualiser Options Effacer l'entrée OK** . . . l'entrée est immédiatement supprimée

<span id="page-27-6"></span>Effacer la liste complète :

¤ **Options Effacer la liste OK** . . . Valider la demande avec **Oui**

## <span id="page-27-1"></span><span id="page-27-0"></span>**Annuaire des sociétés**

<span id="page-27-2"></span>Si, dans votre réseau d'entreprise, un répertoire est mis à disposition, vous pouvez l'utiliser sur le téléphone.

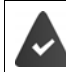

Le répertoire a été configuré et activé par l'administrateur dans le configurateur web.

#### <span id="page-27-3"></span>**Ouvrir un annuaire des sociétés**

En mode veille :

**E** Appuyer sur la touche de navigation **de manière prolongée** . . . avec since it sélectionner l'annuaire des sociétés **OK**

ou

▶ **■ ▶** ... avec sélectionner T Contacts ▶ OK ▶ ... avec sélectionner l'annuaire des sociétés **OK**

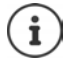

L'annuaire des sociétés s'affiche avec le nom défini par l'administrateur dans le configurateur web.

#### **Rechercher une entrée**

<span id="page-28-1"></span>▶ Entrer le nom (ou les premières lettres) . . . dès que l'entrée est interrompue, la procédure de recherche démarre.

Toutes les entrées correspondantes s'affichent. Si aucune entrée correspondante n'est trouvée, le champ de recherche s'affiche à nouveau. Vous pouvez lancer une nouvelle recherche.

#### **Afficher l'entrée**

<span id="page-28-0"></span>▶ ... avec **selectionner l'entrée ▶ Visualiser** Une entrée de répertoire peut contenir les informations suivantes (en fonction des informations prove-

nant de l'annuaire des sociétés) :

**Précédent Visualiser**

Annuaire des sociétés

Abercrombie, Susan

a|

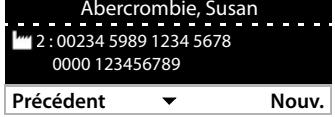

Informations personnelles : **Prénom:**, **Nom:**, **Travail:**, **Société:**

Numéros d'appel : **Bureau**, **Mobile**, **Privé**

Données de communication supplémentaires : **E-Mail:**, **Adresse Web:**, **Fax:**

Informations d'adresse : **Rue:**, **Ville:**, **Code Postal:**, **Pays:**

#### **Composer un numéro d'appel à partir d'un annuaire des sociétés**

<span id="page-28-2"></span>▶ ... avec sélectionner l'entrée ▶ décrocher le combiné Plusieurs numéros d'appel dans l'entrée du répertoire :  $\blacktriangleright$  ... avec  $\lceil \cdot \rceil$  sélectionner le numéro d'appel **OK**

## <span id="page-29-0"></span>**Portier**

Le téléphone peut commander un portier.

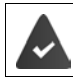

<span id="page-29-1"></span>L'administrateur a configuré le portier avec le configurateur web.

Si quelqu'un sonne au niveau d'un portier, cela est indiqué sur le téléphone comme un appel entrant.

Le nom du portier s'affiche en guise d'appelant.

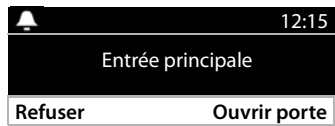

Terminer la connexion avec le portier sans ouvrir la porte : **Refuser** 

<span id="page-29-2"></span>Mener une conversation via le portier : Décrocher le combiné

Ouvrir la porte : **Ouvrir porte**

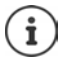

<span id="page-29-3"></span>Pendant une communication, la sonnerie à la porte est indiquée par un signal d'appel  $($   $\rightarrow$  [p. 18\)](#page-17-1). Vous pouvez refuser ou accepter la communication et ouvrir la porte. Lorsque la connexion avec le portier est terminée, la connexion précédente est rétablie. Le va-et-vient n'est pas possible.

Un appel entrant est également indiqué par un signal d'appel si vous être connecté à ce moment-là avec le portier. Si vous acceptez l'appel la connexion avec le portier est terminée.

Régler la sonnerie pour le portier :  $\rightarrow$  p. 32

## <span id="page-30-5"></span>**Paramètres**

<span id="page-30-0"></span>Le téléphone est préréglé. Les réglages individuels peuvent être modifiés via le menu à l'écran ou au niveau du PC à l'aide du configurateur web. Configurateur web  $\rightarrow$  p. [37.](#page-36-2)

## <span id="page-30-1"></span>**Configuration de base**

#### <span id="page-30-2"></span>**Date et heure**

i

<span id="page-30-7"></span><span id="page-30-6"></span>L'adresse d'un serveur d'horloge sur Internet ou le réseau local est enregistrée dans le téléphone. La date et l'heure sont reprises de ce serveur d'horloge si le téléphone est connecté au réseau et si la synchronisation avec le serveur est activée. Les réglages manuels sont alors remplacés.

Réglages pour le serveur d'horloge dans le configurateur Web :  $\rightarrow$  [p. 46](#page-45-0)

<span id="page-30-3"></span>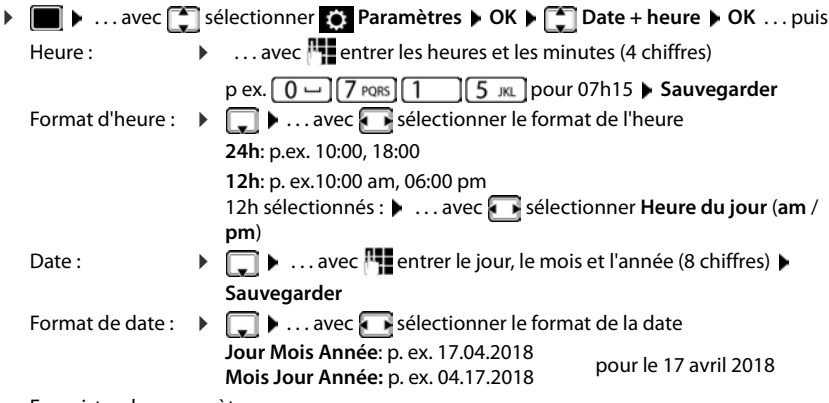

<span id="page-30-4"></span>Enregistrer les paramètres :

¤ **Sauvegarder**

## <span id="page-31-2"></span>**Sonneries**

<span id="page-31-7"></span>Vous pouvez régler le volume et la mélodie de la sonnerie et/ou désactiver entièrement la sonnerie pour les appels anonymes.

#### <span id="page-31-3"></span>**Volume**

<span id="page-31-6"></span>Le volume de la sonnerie pour un appel entrant peut être réglé sur dix niveaux.

**▶ ■ ▶** ... avec sélectionner **D** Paramètres ▶ OK ▶ S Paramètres audio ▶ OK ▶ **Sonneries OK Volume** . . .

la sonnerie est lue avec la mélodie réglée pour les appels externes avec le volume actuel, le volume est représenté sous forme graphique

. . . . . . . . 11

▶ ... avec selectionner le volume souhaité ▶ Sauvegarder

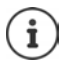

Modifier le volume de la sonnerie pendant un appel entrant :

<span id="page-31-5"></span>Appuyer sur les touches de volume  $\Box$  (augmenter) ou  $\Box$  (baisser)

#### <span id="page-31-1"></span>**Mélodie**

Définir différentes mélodies de sonnerie pour différents événements (**Appels externes**, **Appels Internes**, **Appels de Groupe** ou **Portier**) et connexions VoIP.

**▶ ■ ▶** ... avec sélectionner **Paramètres A** OK ▶ Selectionner **Paramètres** audio ▶ OK ▶ **Sonneries ▶ OK ▶ Mélodies ▶ OK ▶ ... avec selectionner l'événement devant être** signalé avec la mélodie **OK** . . . la mélodie actuellement réglée pour la connexion 1 est lue  $\blacktriangleright$  ... avec  $\blacktriangleright$  sélectionner la mélodie souhaitée  $\blacktriangleright$   $\blacktriangleright$  le cas échéant, sélectionner les mélodies pour les autres connexions. **Sauvegarder**

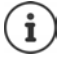

Charger d'autres sonneries sur le téléphone :  $\rightarrow$  [p. 41](#page-40-0)

#### <span id="page-31-0"></span>**Désactivation de la sonnerie des appels masqués**

<span id="page-31-4"></span>Empêcher que le téléphone ne sonne en cas d'appels externes pour lesquels aucun numéro d'appel n'est transmis.

**▶ ■ ▶ ... avec signal extension er comparametres ▶ OK ▶ Selectionner Comparamètres audio** ▶ OK ▶ **Sonneries ▶ OK ▶ Appels anonymes silencieux ▶ Modifier (** $\mathbf{X}$  **= le téléphone ne sonne** 

pas pour les appels anonymes)

## <span id="page-32-2"></span>**Tonalités d'avertissement**

<span id="page-32-6"></span>Le combiné avertit par un signal sonore des différentes activités et différents états.

**Confirmations** A la fin d'une saisie/d'un réglage, et lors de la réception d'une nouvelle entrée sur la messagerie externe ou le journal des appels, en cas de saisie incorrecte.

<span id="page-32-5"></span>**Clic de touche** Chaque pression de touche est accompagnée d'un signal acoustique.

Vous pouvez activer ou désactiver les tonalités d'avertissement suivantes, indépendamment les unes des autres.

**▶ ■ ▶** ... avec < sélectionner **Paramètres > OK ▶ < Selectionner** Bernamètres **DE Paramètres audio ▶ OK ▶ Tonalités d'avertissement • OK • Marquer l'option désirée (** $\blacktriangledown$  **= activé /**  $\blacktriangledown$  **= non activé)** 

## <span id="page-32-0"></span>**Volume de l'appel**

<span id="page-32-4"></span>Le volume de l'appel (volume d'une communication active) est réglé séparément pour le combiné, le haut-parleur et un micro-casque raccordé, à dix niveaux de tonalités.

**▶ ■ ▶ ... avec Si** sélectionner **De Paramètres** ▶ OK ▶ Si Paramètres audio ▶ OK ▶ **Volume communication OK Combiné**, **Main libre** ou **Casque**

. . . Le volume actuel est affiché de manière graphique

**EXECTE:** sélectionner le volume souhaité **> Sauvegarder** 

<span id="page-32-8"></span><span id="page-32-7"></span>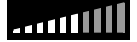

Réglage du volume en cours de communication :

Appuyer sur les touches de volume  $\boxed{+}$  (augmenter) ou  $\boxed{-}$  (baisser)

## <span id="page-32-1"></span>**Ecran**

#### <span id="page-32-3"></span>**Écran de veille (horloge numérique)**

L'écran de veille peut être une horloge numérique.

**▶ ■ ▶ ...avec < sélectionner <b>Paramètres ▶ OK ▶ Ecran ▶ OK ▶ Ecran de veille** ... puis

Désactivation : ... avec sine sélectionner **0 min. (inactif)** Sauvegarder Activation : ... avec , sélectionner la période de veille de l'écran après laquelle l'écran de veille doit devenir actif 10, 20, 30, 40, 50 ou 60 minutes

Enregistrer la sélection :

¤ **Sauvegarder**

#### **Terminer l'écran de veille**

¤ Appuyer **brièvement** sur une touche quelconque . . . l'écran passe en mode veille

#### <span id="page-33-1"></span>**Luminosité**

<span id="page-33-5"></span>L'éclairage de l'écran peut être réglé sur dix niveaux.

▶ **■ ▶** ... avec **| Selectionner © Paramètres** ▶ OK ▶  $\left[\frac{1}{n}\right]$  Ecran ▶ OK ▶ Luminosité ▶ **OK** . . . le réglage actuel est représenté sous forme graphique  $\bullet$  . . . avec selectionner la luminosité souhaitée **Sauvegarder**

#### <span id="page-33-2"></span>**Contraste**

<span id="page-33-4"></span>Le contraste peut être réglé sur neuf niveaux.

▶ **Externe A** ... avec Selectionner **C** Paramètres **A** OK **A** Ecran **A** OK **A** Contraste **OK** . . . le réglage actuel est représenté sous forme graphique  $\blacktriangleright$  . . . avec **regler le** contraste souhaité **> Sauvegarder** 

#### <span id="page-33-0"></span>**Modèle de couleur**

<span id="page-33-7"></span>L'écran peut s'afficher dans différentes combinaisons de couleurs.

**▶ ■ ▶** ... avec signal exectionner **Paramètres ▶ OK ▶ Ecran ▶ OK ▶ Jeu de couleurs ▶ OK ▶ ... avec** Sélectionner le modèle de couleur souhaité ▶ **Sélectionner** ( $\bullet$ ) = sélectionné)

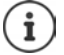

Modifier les réglages de l'écran avec le configurateur web :  $\rightarrow$  [p. 42](#page-41-0)

#### <span id="page-33-3"></span>**Langue**

<span id="page-33-6"></span>Régler la langue d'affichage à l'écran.

**▶ ■ ▶ ... avec S** sélectionner **D** Paramètres ▶ OK ▶ Langue ▶ OK ▶ ... avec sélectionner la langue **Sélectionner ( =** sélectionné)

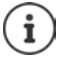

Régler la langue d'affichage avec le configurateur web :  $\rightarrow$  [p. 42](#page-41-0)

## <span id="page-34-0"></span>**Réseau local**

Afficher les réglages du réseau du téléphone.

**▶ ■ ▶ ... avec < Sélectionner** To Paramètres ▶ OK ▶ Réseau local ▶ OK

<span id="page-34-3"></span><span id="page-34-2"></span>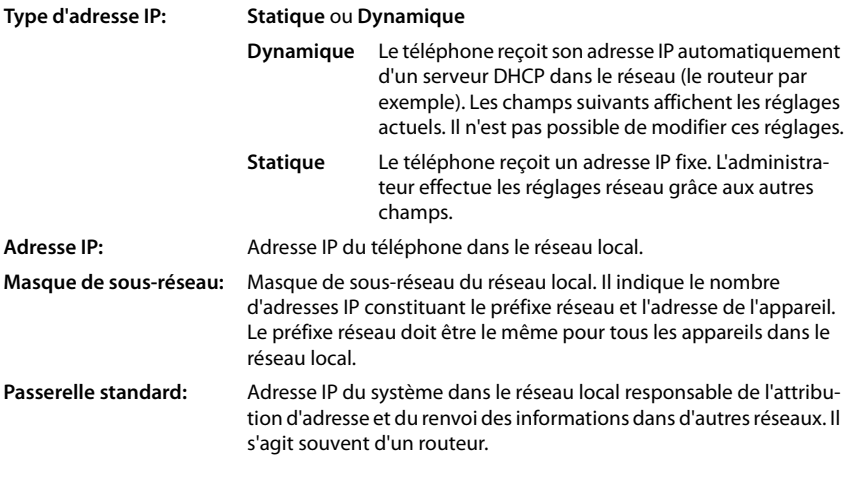

Les modifications de ces réglages doivent uniquement être réalisées par l'administrateur.

## <span id="page-34-1"></span>**VLAN**

<span id="page-34-4"></span>Un réseau local peut être subdivisé en réseaux partiels logiques encore appelés VLAN (VLAN = Virtual Local Area Network). Les réseaux VLAN sont utilisés par ex. pour séparer le trafic de données des différents services (téléphonie sur Internet, télévision sur Internet, ...) les uns des autres et pour établir les différentes priorités du trafic de données.

Afficher les réglages VLAN du téléphone.

**▶ ■ ▶ ... avec S** sélectionner **D** Paramètres ▶ OK ▶ VLAN ▶ OK

**Tags VLAN :** Si **Tags VLAN** est activé, les informations suivantes s'affichent

**Identifiant VLAN (LAN) :** Identifiant du réseau virtuel auquel appartient le téléphone.

**Priorité VLAN (LAN) :** Priorité du réseau virtuel auquel appartient le téléphone.

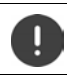

Les modifications de ces réglages sont réservées à l'administrateur.

## <span id="page-35-2"></span>**Redémarrer l'appareil**

<span id="page-35-7"></span>Si nécessaire, vous pouvez redémarrer l'appareil. Tous les réglages restent conservés.

**E**  $\bullet$  ...avec selectionner **o** Paramètres  $\bullet$  OK  $\bullet$  Redémarrage  $\bullet$  OK  $\bullet$  Confirmer la requête par **Oui**

## <span id="page-35-1"></span>**Rétablissement des paramètres usine de l'appareil**

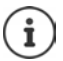

La fonction ne peut être exécutée que par l'administrateur.

Vous pouvez sauvegarder vos réglages personnels avant la réinitialisation :  $\rightarrow$  [p. 47](#page-46-0)

<span id="page-35-5"></span>Une réinitialisation rétablit tous les réglages d'usine. La configuration réseau, les comptes VoIP, les répertoires, les journaux des appels et tous les réglages individuels sont supprimés ou ramenés à l'état des paramètres usine.

#### <span id="page-35-8"></span>**Réinitialisation à l'aide de la touche de l'appareil**

▶ Débrancher le téléphone du réseau électrique ▶ appuyer sur la touche de navigation **[** rétablir l'alimentation électrique en maintenant la touche appuyée

## <span id="page-35-0"></span>**Afficher les informations relatives à l'appareil**

L'entrée de menu **Info** fournit des informations relatives aux réglages importants du téléphone.

**▶ ■ ▶** ...avec siectionner **D** Paramètres ▶ OK ▶ Info ...les informations suivantes s'affichent :

<span id="page-35-11"></span><span id="page-35-10"></span><span id="page-35-9"></span><span id="page-35-6"></span><span id="page-35-4"></span><span id="page-35-3"></span>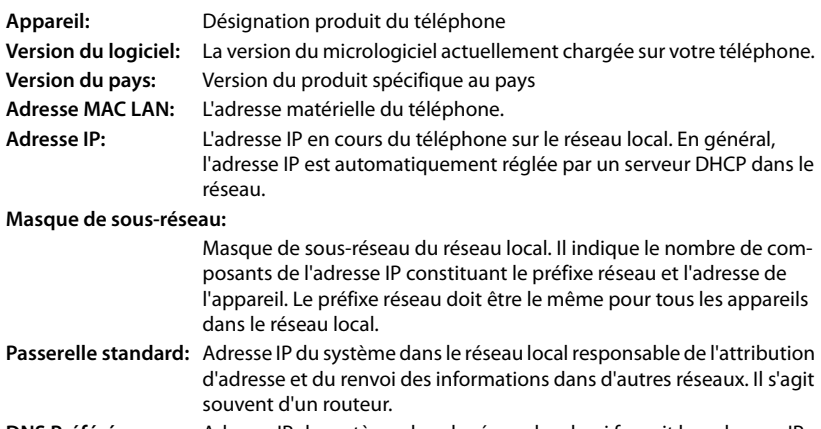

**DNS Préféré:** Adresse IP du système dans le réseau local qui fournit les adresses IP rattachées au nom du domaine.

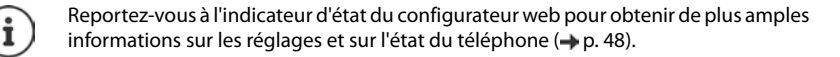

## <span id="page-36-2"></span><span id="page-36-0"></span>**Autres réglages avec le configurateur web**

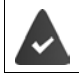

<span id="page-36-9"></span>Le téléphone est raccordé au réseau local.

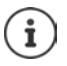

Ce chapitre décrit les fonctions du configurateur web pour les utilisateurs. Informations pour les administrateurs :  $\rightarrow$  [wiki.gigasetpro.com](http://wiki.gigasetpro.com)

<span id="page-36-8"></span>**Configurateur web**

#### <span id="page-36-3"></span>**Déterminer l'adresse IP du téléphone**

Pour accéder au configurateur web, il est nécessaire de disposer de l'adresse IP du téléphone. Afficher l'adresse IP dans le menu d'écran du téléphone :

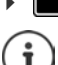

¤ **Paramètres Réseau local** . . . l'adresse IP s'affiche

En fonction des paramètres du serveur DHCP dans le réseau, des modifications de l'adresse IP peuvent parfois survenir.

#### **Lancement du configurateur Web**

- ▶ Ouvrir le navigateur Internet sur le PC ▶ entrer l'adresse IP du téléphone (sans les zéros du début) dans le champ d'adresse du navigateur . . . l'écran de connexion s'affiche
- <span id="page-36-7"></span>**▶ Sélectionner la langue ▶ entrer le mot de passe (préréglage : user) ▶ Identifiant . . . le confi**gurateur web est démarré, la page **Sonneries** s'affiche

#### <span id="page-36-6"></span>**Modifier le mot de passe**

**Example 3** cliquer en haut à droite sur le symbole  $\Box$  **Example 2** cliquer le mot de passe **F** entrer le nouveau mot de passe  $\blacktriangleright$  répéter le nouveau mot de passe  $\blacktriangleright$  Définir

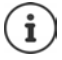

Le mot de passe peut également être modifié par l'administrateur.

#### <span id="page-36-1"></span>**Modifier le PIN du téléphone**

Le PIN du téléphone est par exemple utilisé pour le verrouillage des touches du téléphone  $\leftrightarrow$  p. [12](#page-11-1)).

<span id="page-36-11"></span>▶ cliquer en haut à droite sur le symbole ▶ sélectionner **Changer le PIN du téléphone** entrer le PIN actuel (préréglage 1234) entrer le nouveau PIN  $\blacktriangleright$  répéter le nouveau PIN  $\blacktriangleright$ **Définir**

#### <span id="page-36-10"></span>**Modification de la langue**

**Example 2** cliquer en haut à droite sur le symbole **3** sélectionner **Changer la langue** sélectionner la langue souhaitée dans la liste **Langue Définir**

#### <span id="page-36-5"></span><span id="page-36-4"></span>**Terminer le configurateur web**

**►** cliquer en haut à droite sur le symbole  $\mathbf{P}$  ► sélectionner **Déconnexion** . . . l'écran de connexion s'affiche à nouveau

## <span id="page-37-1"></span>**Fonctions du configurateur web**

<span id="page-37-0"></span>La figure suivante représente les entrées de menu du configurateur web pour les utilisateurs. Informations relatives aux fonctions administrateur :  $\rightarrow$  [wiki.gigasetpro.com](http://wiki.gigasetpro.com)

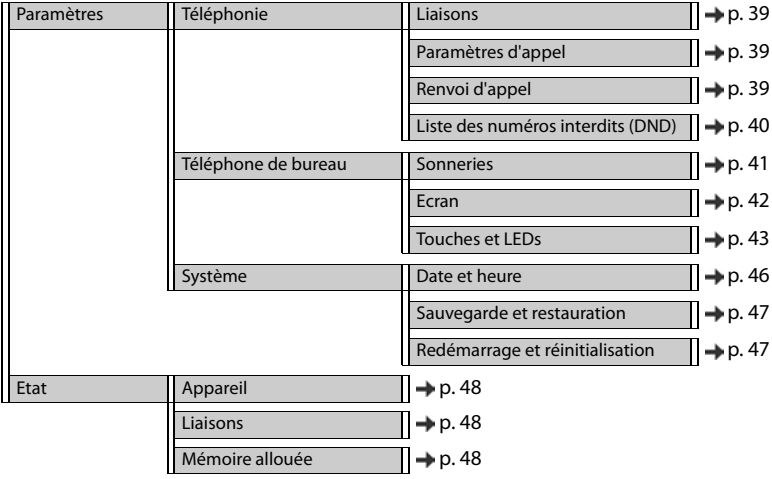

## **Téléphonie**

#### <span id="page-38-2"></span>**Modifier les connexions d'émission standard**

<span id="page-38-6"></span><span id="page-38-5"></span>Si le téléphone dispose de plusieurs connexions VoIP, les appels sortants sont passés par la connexion d'émission standard  $($   $\rightarrow$  p. [13](#page-12-1)).

Modifier la connexion d'émission standard :

#### ¤ **Paramètres Téléphonie Liaisons**

Toutes les connexions configurées s'affichent. Le champ de marquage (s) sous **Connection sortante par défaut** indique la connexion actuellement sélectionnée.

▶ marquer la connexion souhaitée ▶ **Définir** 

Seules les connexions actives peuvent être sélectionnées.

Si la connexion standard choisie n'est pas accessible, utiliser un autre type de connexion :

¤ Régler le bouton à côté de **Basculement du compte SIP sur erreur** sur **Oui**

#### <span id="page-38-3"></span><span id="page-38-0"></span>**Réglages pour le signal d'appel**

<span id="page-38-7"></span>Définir le comportement du téléphone en cas de réception d'un autre appel pendant une communication.

#### ¤ **Paramètres Téléphonie Paramètres d'appel**

Pour chaque connexion :

Empêcher/autoriser le signal d'appel :

 $\triangleright$  Sélectionner l'option sous Afficher l'appel en attente ( $\blacktriangleright$  = signal d'appel autorisé) / supprimer le marquage  $\vert \vert$  = signal d'appel non autorisé)

Signal d'appel autorisé :

▶ Signal acoustique sélectionner dans la liste

**Désactivé** : l'appel entrant s'affiche uniquement à l'écran

ou signalisation par un signal d'appel (bip) : une fois ou toutes les 4, 10 ou 20 secondes

Sauvegarder les paramètres : **Définir**

#### <span id="page-38-4"></span><span id="page-38-1"></span>**Configuration du renvoi d'appel**

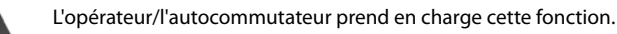

Renvoyer les appels entrants à un autre numéro d'appel ou une messagerie externe.

#### ¤ **Paramètres Téléphonie Renvoi d'appel**

Pour chaque connexion (**Ligne entrante**) :

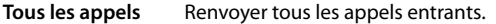

- **Sur occupation** Renvoyer les appels entrants lorsque la connexion est occupée.
- Pas de réponse Renvoyer les appels entrants après une durée définie lorsqu'ils ne sont pas acceptés.

#### **Autres réglages avec le configurateur web**

Définir une destination pour le renvoi d'appel :

▶ Marquer le champ de marquage ● sous Messagerie vocale

ou

**▶ Marquer le champ de marquage ● sous Numéro cible ▶ entrer le numéro d'appel vers** lequel le renvoi doit être effectué

Pour un renvoi d'appel **Pas de réponse** :

¤ Dans la liste **Délai** sélectionner la période après laquelle le renvoi d'appel doit être activé

Activation/désactivation du renvoi d'appel :

 $\triangleright$  Sélectionner l'option sous **Actif** ( $\triangleright$  = activée) / supprimer le marquage ( $\mid$  = pas activée)  $\triangleright$ **Définir**

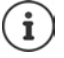

Configurer le renvoi d'appel via le menu d'écran :  $\rightarrow$  [p. 21](#page-20-1)

#### <span id="page-39-3"></span><span id="page-39-0"></span>**Liste des numéros interdits (DND)**

L'opérateur/l'autocommutateur prend en charge cette fonction.

Bloquer certains numéros d'appel et/ou tous les appels anonymes. Les appels des numéros bloqués ne sont plus signalés.

#### ¤ **Paramètres Téléphonie Liste des numéros interdits (DND)**

La liste des numéros interdits contient tous les numéros d'appel bloqués.

<span id="page-39-2"></span>Activer la liste des numéros interdits :

<span id="page-39-1"></span>¤ Régler le bouton à côté de **Liste DND** sur **Oui**

Bloquer un numéro d'appel :

#### ▶ Nom et entrer le **Numéro de téléphone** ▶ cliquer sur Ajouter

Effacer l'entrée : ▶ cliquer à côté de l'entrée sur

Effacer toutes les entrées :

▶ cliquer sur **Effacer tout** 

Bloquer tous les appels anonymes :

 $\triangleright$  activer l'option **Bloquer les appelants anonymes** ( $\blacktriangleright$  = activée)

Sauvegarder les paramètres :

¤ **Définir**

## **Téléphone de bureau**

#### <span id="page-40-1"></span><span id="page-40-0"></span>**Définir et charger des sonneries**

<span id="page-40-3"></span>Pour chaque connexion VoIP configurée régler des sonneries propres ou une sonnerie standard pour toutes.

**▶ Paramètres ▶ Téléphone de bureau ▶ Sonneries** 

#### **Sélectionner des sonneries**

La sonnerie standard est utilisée pour toutes les connexions ou pour tous les événements pour lesquels aucune sonnerie individuelle n'est définie.

▶ Choisir la sonnerie dans la liste **Sonnerie par défaut ▶ cliquer sur Jouer** . . . la mélodie sélectionnée est émise par le téléphone **Définir**

Utiliser la sonnerie standard pour tous les appels :

▶ cliquer sur **Utiliser pour tout les appels** ▶ Définir

ou

Régler des sonneries spécifiques pour chaque connexion :

▶ sélectionner des sonneries pour les différents événements dans les listes ▶ cliquer sur **Jouer** . . . la mélodie sélectionnée est émise **Définir**

Différentes sonneries sont possibles pour les événements suivants : **Appels externes**, **Appels internes**, **Appels de groupe**, signal de **Interphone**

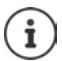

<span id="page-40-2"></span>Régler les sonneries via le menu à l'écran :  $\rightarrow$  [p. 32](#page-31-2)

#### **Charger des sonneries depuis un PC**

Les sonneries disponibles sont affichées avec les noms de fichier et la taille. Il est possible de charger au maximum 20 autres sonneries depuis le PC dans la mémoire du téléphone.

Les données doivent être disponibles sur votre PC au format suivant :

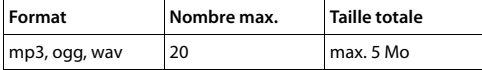

▶ A côté de Fichier de sonnerie cliquer sur Naviguer ▶ dans le système de fichiers du PC, naviguer vers le lieu d'enregistrement des fichiers de sonneries et sélectionner le fichier souhaité . . . le nom de fichier s'affiche

<span id="page-40-4"></span>Charger le fichier de sonnerie :

 $\triangleright$  cliquer sur  $\pm$  ... le fichier de sonnerie est chargé dans la mémoire interne du téléphone et proposé à la sélection dans les listes

Effacer le fichier de sonnerie :

 $\triangleright$  cliquer sur  $\|\cdot\|$ ... le fichier de sonnerie est supprimé de la liste

Sauvegarder les paramètres :

¤ **Définir**

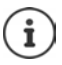

Contrôler l'emplacement mémoire disponible :  $\rightarrow$  [p. 48](#page-47-5)

#### <span id="page-41-1"></span><span id="page-41-0"></span>**Réglages pour l'écran**

Adapter l'écran du téléphone aux besoins et nécessités personnels.

<span id="page-41-4"></span><span id="page-41-3"></span>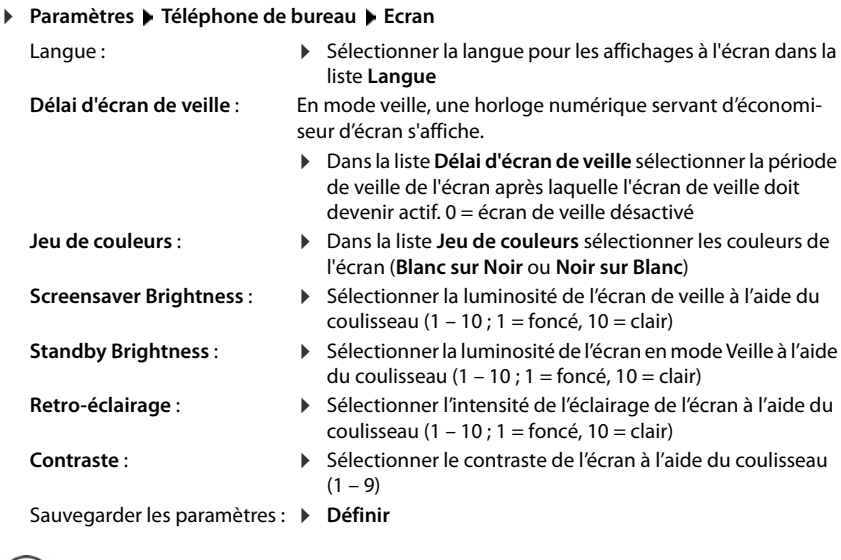

<span id="page-41-2"></span> $(i)$ 

Tous les réglages sont également possibles via le menu à l'écran :  $\rightarrow$  [p. 33](#page-32-1)

#### <span id="page-42-2"></span><span id="page-42-1"></span>**Attribution d'une fonction aux touches de numérotation abrégée**

Les touches  $\boxed{1}$  –  $\boxed{4}$  GHI du téléphone peuvent recevoir un numéro abrégé ou une fonction. Sélectionner avec la numérotation abrégée :  $\rightarrow$  p. [15](#page-14-0)

#### ¤ **Paramètres Téléphone de bureau Touches et LEDs**

Le tableau **Touches de numérotation rapide** contient une entrée pour chacune des touches  $1 - 4.$ 

Attribuer une fonction :

**▶** Cliquer sur l'entrée ▶ sélectionner la fonction dans la liste ▶ Définir

**Defaut** La touche a la fonction standard (touche numérique).

#### **Numérotation rapide**

La touche est utilisée pour la numérotation abrégée

- ▶ Saisir le numéro dans le champ de texte
- **FAC** (Function Access Code) La touche transmet un code à l'autocommutateur ou à l'opérateur afin d'activer ou de désactiver une fonction/un service.
	- ▶ Saisir le code dans le champ de texte

Exemple : \*71 Activer le renvoi d'appel

- \*071 Désactiver le renvoi d'appel
- **Action URL** La touche est utilisée pour activer une action URL. Via une action URL, le téléphone peut communiquer avec une application du Serveur Web.
	- ▶ Saisir le N° URL dans le champ de texte

#### <span id="page-42-0"></span>**Attribution d'une fonction aux touches de fonction**

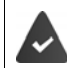

Au moins un module d'extension est connecté au téléphone.

#### ¤ **Paramètres Téléphone de bureau Touches et LEDs**

Les tableaux **Touches de fonction** - **Gauche** et **Touches de fonction - Droite** contiennent une entrée pour chaque touche de fonction.

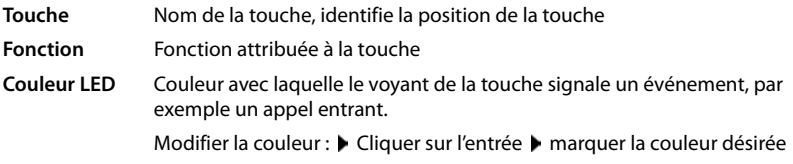

#### **Pas d'approvisionnement auto**

Les touches de fonction peuvent être affectées automatiquement via un autocommutateur. Sauvegarder la touche contre tout écrasement par l'autocommutateur :

Activer l'option ( $\blacktriangleright$  = activée)

#### **Autres réglages avec le configurateur web**

Attribuer une fonction :

▶ Cliquer sur l'entrée ▶ sélectionner la fonction dans la liste ▶ Définir

Fonctions possibles :

#### **Aucun** Aucune fonction attribuée

- **Ligne** Affecte une connexion à la touche de fonction (ligne). La touche permet de passer ou d'accepter un appel via cette connexion. La touche clignote pour signaler un appel entrant et s'allume quand la ligne est occupée.
	- ▶ sélectionner la connexion souhaitée
- **Ligne partagée** Le téléphone est raccordé à un autocommutateur qui prend cette fonction en charge et le numéro d'appel est affecté à un groupe.

<span id="page-43-4"></span><span id="page-43-3"></span><span id="page-43-1"></span>Affecte à la touche de fonction une « ligne partagée ». Plusieurs utilisateurs se partagent alors la même connexion VoIP. Cette touche permet d'effectuer un appel en passant par la ligne commune ou d'accepter un appel entrant. Elle est configurée sur tous les postes secondaires du groupe. Les touches clignotent sur tous les postes secondaires pour signaler un appel entrant et s'allument quand la ligne de l'un des postes secondaires est occupée.

- **▶ sélectionner la connexion souhaitée ▶ Saisir le Numéro de téléphone** de la « ligne partagée »
- **Park + Orbit** Le téléphone est raccordé à un autocommutateur qui prend cette fonction en charge et le numéro d'appel est affecté à un groupe.

<span id="page-43-5"></span>Cette touche de fonction permet de « mettre un appel en attente » pour le transmettre à un groupe partageant la même ligne. Cette touche de fonction est configurée sur tous les postes secondaires du groupe. Les touches « Park + Orbit » de tous les postes secondaires s'allument quand une communication est « mise en attente » sur l'un des postes secondaires. Il est possible de reprendre une communication sur chaque poste secondaire en appuyant sur la touche de fonction.

▶ sélectionner la connexion souhaitée ▶ entrer le Parking Space (numéro) de la ligne partagée

#### **Numérotation rapide**

<span id="page-43-2"></span><span id="page-43-0"></span>Affecte un numéro d'appel à la touche de fonction.

**▶ sélectionner la connexion souhaitée ▶ saisir Numéro cible** 

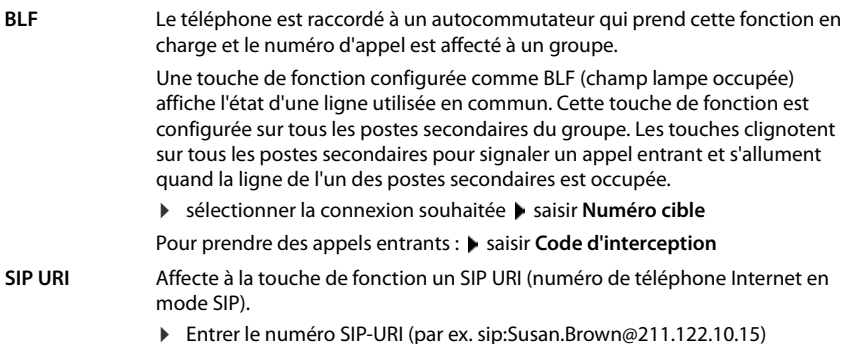

<span id="page-44-2"></span><span id="page-44-0"></span>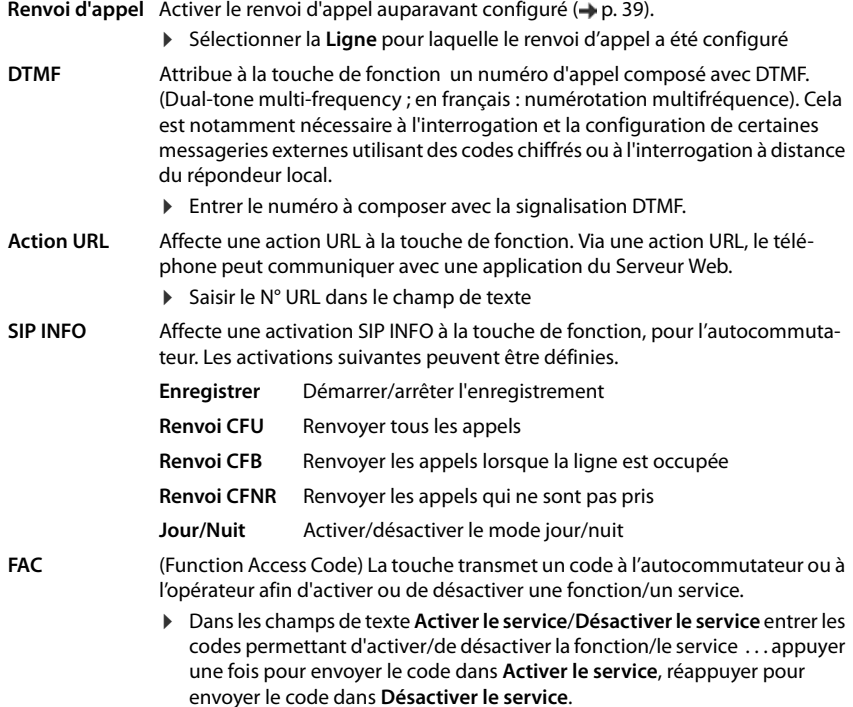

<span id="page-44-1"></span>Pour l'affectation des touches **Ligne**, **BLF** et **FAC** vous pouvez sélectionner la couleur de la LED.

▶ À côté de **Couleur LED**, marquer la couleur désirée. La sélection **Standard** signifie pour les affectations **Ligne** et **BLF** :

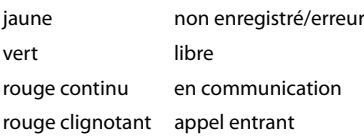

Sauvegarder les réglages : **Définir**

## **Paramètres système**

#### <span id="page-45-1"></span><span id="page-45-0"></span>**Date et heure**

¤ **Paramètres Système Date et heure**

#### <span id="page-45-7"></span>**Définir un serveur d'horloge**

¤ **Paramétrer automatiquement l'heure du système à partir d'un serveur de temps** : sélectionner **Oui** Dans le champ **Serveur de temps**, saisir le nom ou l'adresse IP du serveur désiré . . . la dernière synchronisation avec le serveur d'horloge s'affiche **Définir**

ou

#### **Saisie manuelle de la date et de l'heure**

¤ **Paramétrer automatiquement l'heure du système à partir d'un serveur de temps** : sélectionner **Non** . . . puis

<span id="page-45-6"></span>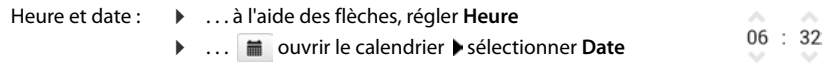

#### **Autres réglages**

<span id="page-45-5"></span><span id="page-45-2"></span>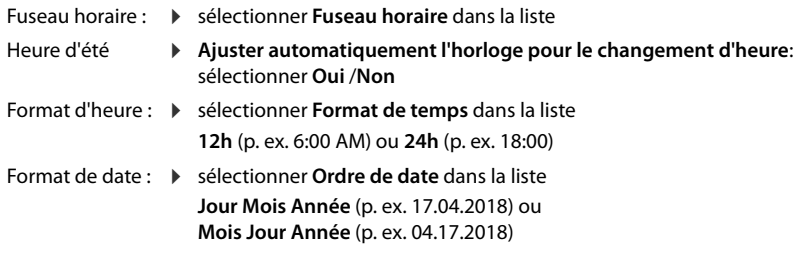

Sauvegarder les paramètres :

<span id="page-45-4"></span><span id="page-45-3"></span>¤ **Définir**

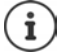

Régler la date et l'heure via le menu à l'écran :  $\rightarrow$  [p. 31](#page-30-2)

#### <span id="page-46-1"></span><span id="page-46-0"></span>**Sauvegarde et restauration des paramètres**

<span id="page-46-3"></span>Sauvegarder les données du téléphone sur le PC et les transférer à nouveau sur le téléphone en cas de besoin.

¤ **Paramètres Système Sauvegarde et restauration**

#### **Enregistrer les paramètres du téléphone sur le PC**

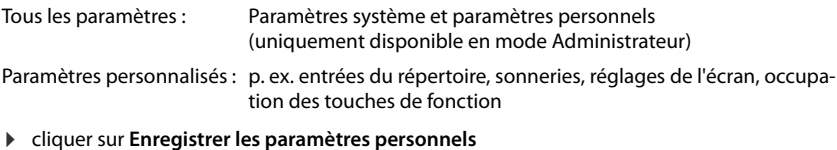

▶ sélectionner l'emplacement de sauvegarde sur le PC ▶ enregistrer le fichier

#### **Restaurer les paramètres depuis le PC**

▶ cliquer sur **Naviguer** ▶ dans le système de fichiers, sélectionner le fichier de sauvegarde enregistré ... le fichier s'affiche  $\blacktriangleright$  cliquer sur  $\blacktriangle$  ... le fichier est chargé, un message indique la réussite ou non du processus de chargement  $\triangleright$  valider le message avec OK

Effacer le fichier de sauvegarde plus nécessaire :  $\blacktriangleright$  cliquer sur  $\hat{\mathbb{m}}$ 

#### <span id="page-46-4"></span><span id="page-46-2"></span>**Redémarrage du système**

**Paramètres** Système | Redémarrage et réinitialisation | cliquer sur Redémarrer le sys**tème maintenant** valider la demande avec **Oui** . . . le téléphone redémarre et n'est provisoirement plus opérationnel

Au terme de la procédure, l'écran de connexion s'affiche à nouveau, le téléphone est en veille.

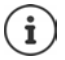

<span id="page-46-5"></span>La réinitilisation est réservée à l'administrateur.

## <span id="page-47-2"></span><span id="page-47-0"></span>**Statut du téléphone**

Le menu **Etat** contient des informations sur l'état du téléphone.

#### <span id="page-47-7"></span><span id="page-47-6"></span><span id="page-47-3"></span>**Appareil**

<span id="page-47-14"></span><span id="page-47-11"></span>La page affiche des informations générales sur le téléphone, par exemple l'adresse IP, la version actuelle du micrologiciel ou sur les paramètres de date et d'heure.

¤ **Etat Appareil**

#### <span id="page-47-9"></span><span id="page-47-4"></span><span id="page-47-1"></span>**Liaisons**

<span id="page-47-12"></span>La page affiche des informations sur les connexions VoIP configurées pour le téléphone .

- **►** Etat ▶ Liaisons ... le nom et le statut s'affichent pour chaque connexion
	- **Etat Enregistré** Connexion VoIP disponible. **Non enregistré** Aucune connexion VoIP n'est affectée actuellement. Il n'est pas possible de téléphoner.
		- ▶ Adressez vous à votre administrateur.

<span id="page-47-10"></span>La **Connection sortante par défaut** est identifiée avec  $\overline{\mathbf{v}}$ .

Modifier la connexion d'émission standard :  $\rightarrow$  p. [39](#page-38-2)

#### <span id="page-47-8"></span><span id="page-47-5"></span>**Mémoire allouée**

<span id="page-47-13"></span>La page affiche l'emplacement de sauvegarde occupé de la mémoire interne et le pourcentage encore libre. Des fichiers de tonalités sont par exemple enregistrés dans la mémoire interne.

¤ **Etat Mémoire allouée**

## **Annexe**

## <span id="page-48-3"></span><span id="page-48-1"></span><span id="page-48-0"></span>**Service Clients**

Vous avez des questions ?

Pour une assistance rapide, veuillez consulter le guide d'utilisation ou vous rendre sur [gigasetpro.com](http://www.gigasetpro.com).

Sous [wiki.gigasetpro.com](http://wiki.gigasetpro.com), vous trouverez d'autres informations et services sur votre produit Gigaset PRO :

- **Products**
- **Documents**
- **Interop**
- **Firmware**
- FAQ
- **Support**

Votre revendeur Gigaset pro sera heureux de vous assister pour toutes questions relatives à votre terminal Maxwell Basic.

## <span id="page-48-5"></span><span id="page-48-2"></span>**Remarques du fabricant**

## <span id="page-48-4"></span>**Homologation**

La téléphonie en voix sur IP est disponible via l'interface LAN (IEEE 802.3).

Selon le type de connexion disponible, un router/switch supplémentaire peut être nécessaire.

Pour tous renseignements complémentaires, veuillez contacter votre fournisseur Internet.

Cet appareil est destiné à une utilisation dans le monde entier. En dehors de l'Union européenne (à l'exception de la Suisse), son emploi est subordonné à une homologation nationale.

Les spécificités nationales sont prises en compte.

Par la présente, la société Gigaset Communications GmbH déclare que cet appareil est conforme aux exigences fondamentales et autres dispositions applicables des directives 2014/30/UE et 2014/35/UE.

Le texte complet de la déclaration de conformité UE est disponible à l'adresse Internet suivante : [gigasetpro.com/docs.](http://www.gigasetpro.com/docs)

Cette déclaration est également disponible dans les fichiers « International Declarations of Conformity » ou « European Declarations of Conformity ».

Veuillez consulter ces fichiers.

## **Informations complémentaires (Canada)**

Le fonctionnement de cet appareil est soumis aux deux conditions suivantes : 1. cet appareil ne doit pas causer d'interférences; et 2. cet appareil doit supporter toutes les interférences reçues, y compris celles susceptibles de perturber son bon fonctionnement.

**AVIS :** l'étiquette d'Industrie Canada atteste l'homologation d'un équipement. Cette homologation implique que l'équipement satisfait à certaines exigences des réseaux de télécommunications, aux conditions d'exploitation, aux prescriptions de sécurité et de protection, conformément aux documents de prescriptions techniques relatives à l'équipement terminal. Industrie Canada ne garantit cependant pas que l'équipement fonctionnera à la satisfaction de l'utilisateur.

Avant de procéder à l'installation du présent équipement, les utilisateurs devront s'assurer que la connexion aux installations de fournisseur de services local est autorisée. L'équipement doit aussi être installé au moyen d'une méthode de connexion acceptable. Le client devra être conscient que la conformité aux conditions susmentionnées peut ne pas empêcher la détérioration du service dans certaines situations.

Les réparations à l'équipement homologué devront être coordonnées par un représentant désigné par le fournisseur. Toute réparation ou modification effectuée à l'équipement par l'utilisateur, ou toute défectuosité de l'équipement, peut faire en sorte que le fournisseur de services local demande à l'utilisateur de débrancher l'équipement.

Pour leur propre sécurité, les utilisateurs devront s'assurer que les connexions de masse du service public d'électricité, les lignes téléphoniques et le réseau métallique interne de canalisation d'eau, s'il y en a, sont connectés ensemble.

Cette précaution peut s'avérer particulièrement importante dans les zones rurales.

**REMARQUE :** les utilisateurs ne doivent pas tenter d'effectuer de telles connexions eux-mêmes; ils devraient plutôt communiquer avec les autorités responsables de l'inspection électrique, ou un électricien, selon le cas.

Ce produit répond aux devis descriptifs applicables d'Industrie Canada.

This Class B digital apparatus complies with Canadian ICES-003.

Cet appareil numérique de la classe B est conforme à la norme NMB-003 du Canada.

## <span id="page-49-0"></span>**Consignes de sécurité**

Afin de réduire le risque d'incendie, de choc électrique et de blessures corporelles, les instructions de sécurité de base devront toujours être suivies avant d'utiliser votre matériel téléphonique.

- 1 Lire et bien comprendre toutes les instructions.
- 2 Suivre tous les avertissements et les instructions d'utilisation mentionnés sur le produit.
- 3 Débrancher le produit du réseau local (LAN) et de la prise de courant avant le nettoyage. Ne pas utiliser de nettoyeurs liquides ou en aérosol. Utiliser un linge humide pour le nettoyage.
- 4 Ne pas utiliser ce produit à proximité de l'eau, par exemple, près d'une baignoire, d'une cuvette, d'un évier de cuisine ou d'une cuve à lessive, dans un sous-sol humide ou près d'une piscine.
- 5 Placer solidement ce produit sur une surface stable. La chute de cette unité pourrait occasionner des dommages ou des blessures graves.
- 6 À des fins de ventilation et pour le protéger de la surchauffe, des fentes ou des ouvertures ont été pratiquées à l'arrière et en dessous de l'appareil. Ces ouvertures ne doivent pas être bloquées ni couvertes. Ce produit ne devrait jamais être placé sur le dessus ou à proximité d'un radiateur ou d'un indicateur de chaleur, ou à un endroit où la ventilation est inadéquate.
- 7 Ce produit doit être utilisé uniquement avec la source d'alimentation indiquée sur l'étiquette. Si vous n'êtes pas certain du type d'énergie qui approvisionne votre maison, consultez votre dépositaire ou votre entreprise locale d'électricité.
- 8 Ne pas placer d'objets sur le câble d'alimentation. Installer l'unité à un endroit où personne ne peut marcher ou glisser sur le câble.
- 9 Ne pas surcharger les prises de courant murales et les rallonges électriques; cela pourrait occasionner un risque d'incendie ou de choc électrique.
- 10 Ne jamais insérer, dans les fentes de l'appareil, quelque objet que ce soit qui pourrait toucher des points de tension dangereux ou court-circuiter des pièces, d'où risque d'incendie ou de choc électrique. Ne jamais déverser de liquide sur ce produit.
- 11 Afin de réduire le risque de choc électrique ou de brûlures, ne pas désassembler ce produit. Si l'appareil nécessite un entretien, veuillez l'apporter à un centre de service qualifié. Ouvrir ou enlever les couvercles peut vous exposer à des voltages ou des courants électriques dangereux ou autres risques. Un réassemblage inexact peut causer un choc électrique lorsque l'appareil est utilisé par la suite. Déconnectez le connecteur LAN et l'alimentation avant d'enlever le couvercle.
- 12 Si les conditions suivantes se produisent, débrancher le produit de toutes connexions et faire effectuer l'entretien par du personnel de service qualifié :
	- Lorsque le cordon d'alimentation est endommagé ou éraillé.
	- Lorsque du liquide a été déversé dans le produit.
	- Lorsque le produit a été exposé à la pluie ou à l'eau.
	- Lorsque le produit ne fonctionne pas normalement après que vous ayez suivi les notices techniques d'utilisation. N'ajuster que les commandes couvertes par les notices techniques d'utilisation, parce qu'un ajustement inadéquat des autres commandes peut entraîner des dommages et exiger des travaux d'envergure par un technicien qualifié pour remettre le produit en état de fonctionnement normal.
	- Lorsque le produit a été échappé ou qu'il a été endommagé physiquement.
	- Lorsque le produit présente un changement de performance considérable.
- 13 Éviter d'utiliser un téléphone (autre qu'un téléphone sans fil) pendant un orage. Il existe une faible probabilité de choc électrique causé par des éclairs. Nous suggérons donc un câble d'arrêt de surtension.
- 14 Ne pas utiliser le téléphone pour signaler une fuite de gaz lorsque vous êtes à proximité de la fuite.
- 15 Les numéros d'urgence 911 ne peuvent être composés si le pavé numérique est bloqué.

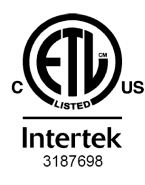

ETL LISTED

**CONFORMS TO ANSI/UL STD 60950-1 CERTIFIED TO** CAN/CSA C22.2 No.60950-1

## <span id="page-51-0"></span>**Environnement**

#### **Nos principes en matière d'environnement**

Gigaset Communications GmbH assume une responsabilité au niveau social et s'engage en faveur d'un monde meilleur. Nous accordons beaucoup d'importance au respect de l'environnement dans toutes les étapes de notre travail, de la planification du produit et des processus à l'élimination des produits, sans oublier la production et la distribution.

Pour obtenir plus d'informations sur nos produits et procédés respectueux de l'environnement, consultez l'adresse Internet suivante : [gigasetpro.com.](http://www.gigasetpro.com)

#### **Système de gestion de l'environnement**

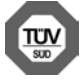

Gigaset Communications GmbH est certifié en vertu des normes internationales ISO 14001 et ISO 9001.

**ISO 14001 (environnement) :** certification attribuée depuis septembre 2007 par TÜV Süd Management Service GmbH.

**ISO 9001 (Qualité) :** certification attribuée depuis le 17 février 1994 par TÜV Süd Management Service GmbH

#### <span id="page-51-1"></span>**Mise au rebut**

#### **BE-FR**

La procédure d'élimination des produits électriques et électroniques diffère de celle des déchets municipaux et nécessite l'intervention de services désignés par le gouvernement ou les collectivités locales.

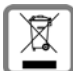

Le symbole de la poubelle barrée signifie que la directive européenne 2012/19/UE s'applique à ce produit.

Le tri et la collecte séparée de vos appareils usagés aide à prévenir toute conséquence négative pour l'environnement ou pour la santé publique. Il s'agit d'une condition primordiale pour le traitement et le recyclage des équipements électriques et électroniques usagés.

Pour plus d'informations sur le traitement des appareils usagés, contacter votre commune, la déchetterie la plus proche ou le revendeur du produit.

#### **CH**

#### **Remarque concernant le recyclage**

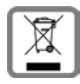

Cet appareil ne doit en aucun cas être éliminé avec les déchets normaux lorsqu'il a atteint sa fin de vie. Il doit par contre être rapporté à un point de vente ou à un point centralisé de récupération des appareils électroniques et électriques selon l'ordonnance sur la restitution, la reprise et l'élimination des appareils électriques et électroniques (OREA).

Les matériaux sont selon leurs marquages réutilisables. Par leur réutilisation, leur remise en valeur ou toute autre forme de nouvel emploi, vous contribuez de manière importante à la protection de l'environnement.

## <span id="page-52-1"></span>**Entretien**

Essuyer l'appareil avec un chiffon **légèrement humecté** ou un chiffon antistatique. Ne pas utiliser de solvants ou de chiffon microfibre.

Ne **jamais** utiliser de chiffon sec. Il existe un risque de charge statique.

En cas de contact avec des substances chimiques, il peut arriver que la surface de l'appareil soit altérée. En raison du grand nombre de produits chimiques disponibles dans le commerce, il ne nous a pas été possible de tester toutes les substances.

En cas de détérioration de la surface brillante, il est possible d'utiliser un produit de lustrage pour écrans de téléphones portables.

## <span id="page-52-0"></span>**Contact avec des liquides**

Si l'appareil a été mis en contact avec des liquides :

- **1 Débrancher l'appareil du secteur.**
- 2 Laisser le liquide s'écouler de l'appareil.
- 3 Sécher toutes les parties avec un chiffon absorbant.
- 4 Placer ensuite l'appareil, clavier vers le bas (si possible) dans un endroit chaud et sec pendant **au moins 72 heures** (**ne pas le placer :** dans un micro-ondes, un four, etc.).
- 5 **Attendre que l'appareil ait séché pour le rallumer.**

Une fois complètement sec, il est possible que le combiné puisse fonctionner à nouveau.

## <span id="page-53-2"></span>**Logiciel Open Source**

#### **Généralités**

Votre combiné Gigaset comprend, entre autres, un logiciel Open Source soumis à plusieurs conditions de licence. L'octroi des droits d'exploitation de ce logiciel Open Source qui dépassent la simple utilisation de l'appareil livré par Gigaset Communications GmbH est réglementé par les conditions de licence du logiciel Open Source.

Le texte des licences respectives contient des limitations de responsabilité réglementaires, applicables au concédant du logiciel Open Source. L'exclusion de responsabilité concernant GPL Version 2, par exemple, se présente comme suit :

"This program is distributed in the hope that it will be useful, but WITHOUT ANY WARRANTY; without even the implied warranty of MERCHANTABILITY or FITNESS FOR A PARTICULAR PURPOSE. See the GNU General Public License for more details."

et pour LGPL Version 2.1 :

"This library is distributed in the hope that it will be useful, but WITHOUT ANY WARRANTY; without even the implied warranty of MERCHANTABILITY or FITNESS FOR A PARTICULAR PURPOSE. See the GNU Lesser General Public License for more details."

La responsabilité de Gigaset Communications GmbH n'est aucunement modifiée par cette dernière.

#### **Remarques relatives à la licence et à la protection par des droits d'auteur**

<span id="page-53-1"></span><span id="page-53-0"></span>Votre unité Gigaset inclut le logiciel Open Source, soumis à la licence publique générale (GPL) GNU ou à la licence publique générale pour bibliothèque GNU/limitée (LGPL). Les conditions de licence correspondantes dans leur version originale et le code source correspondant peuvent être téléchargés sur Internet depuis le site [gigasetpro.com/opensource.](http://www.gigasetpro.com/opensource) Le code source correspondant peut également être demandé à Gigaset Communications GmbH à prix coûtant dans un délai de trois ans à compter de l'achat du produit. Pour ce faire, veuillez utiliser les coordonnées indiquées sur le site [gigasetpro.com/service.](http://www.gigasetpro.com/service)

÷

## <span id="page-54-0"></span>**Arborescence**

<span id="page-54-1"></span>**COL** 

L'illustration suivante montre l'arborescence complète du menu à l'écran.

<span id="page-54-2"></span>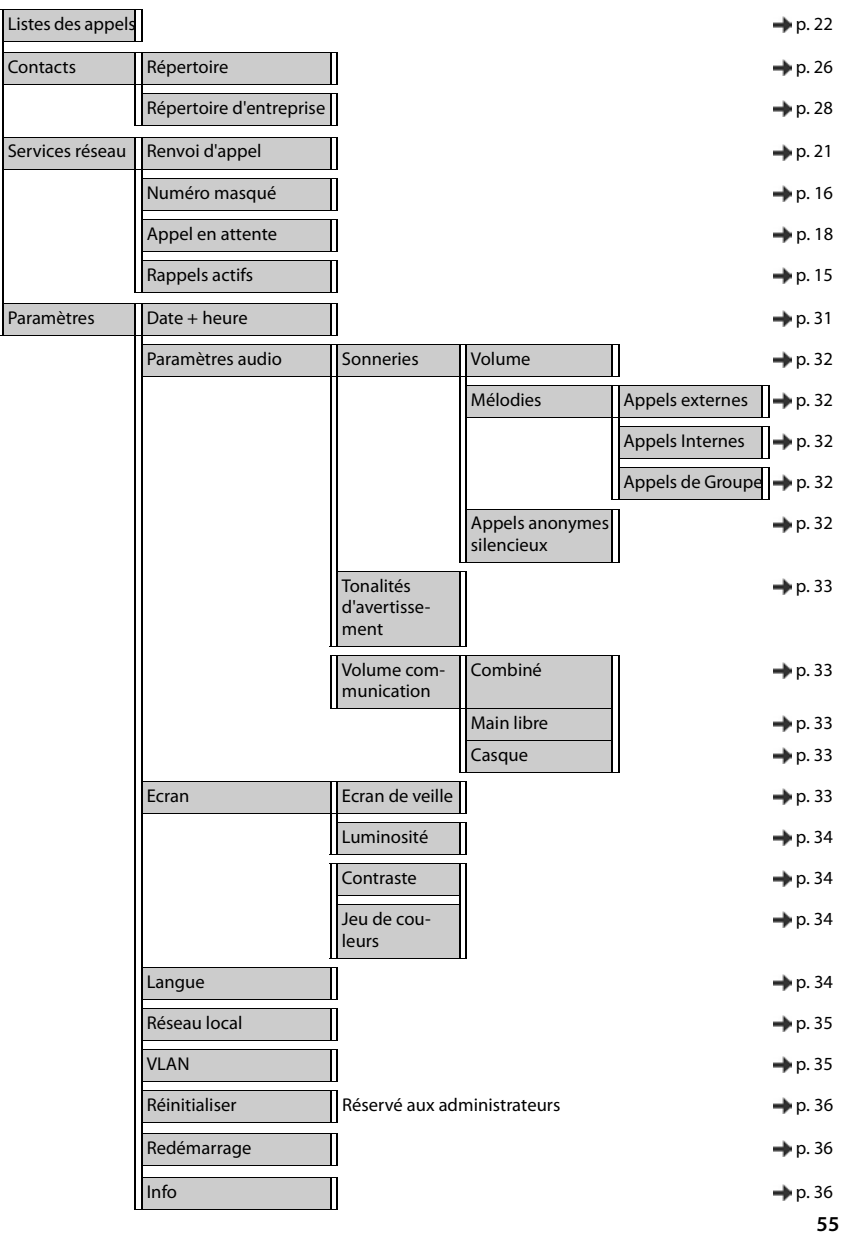

## <span id="page-55-2"></span><span id="page-55-0"></span>**Icônes à l'écran**

Les icônes suivantes s'affichent en fonction des paramètres et du mode de fonctionnement du téléphone.

#### <span id="page-55-1"></span>**Symboles de la barre d'état**

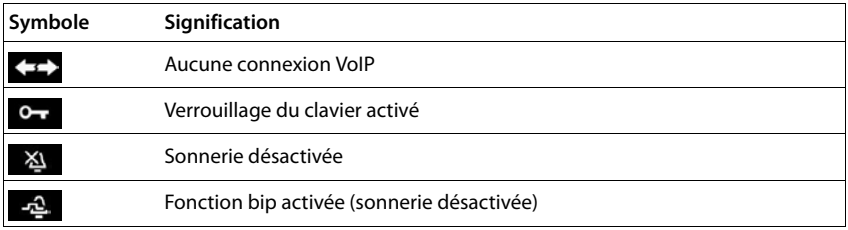

#### <span id="page-55-3"></span>**Symboles de signalisation de** . . .

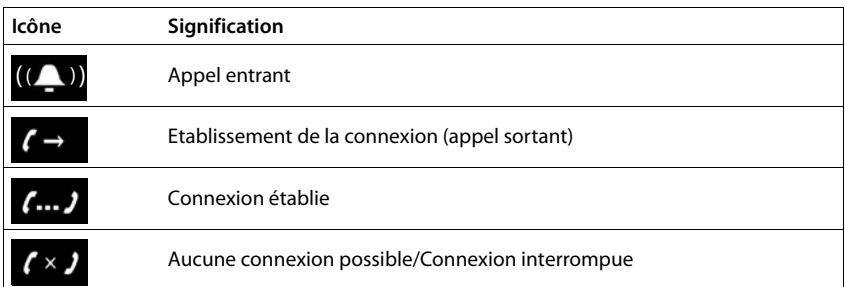

#### **Autres symboles à l'écran**

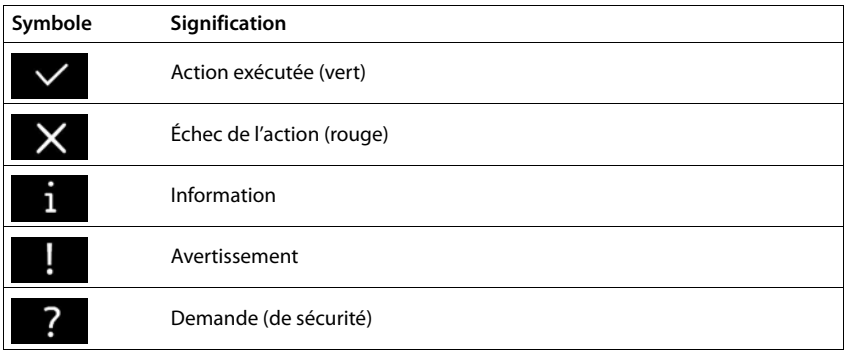

#### <span id="page-56-0"></span>**Contract Index**

#### **A**

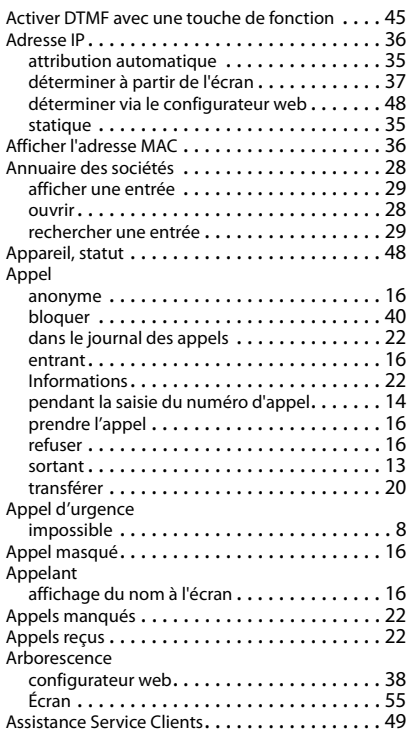

## **B**

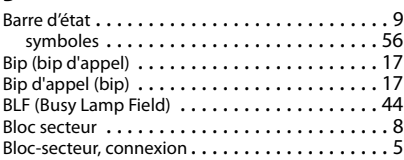

## **C**

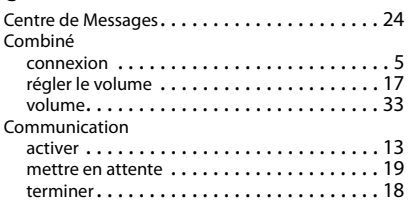

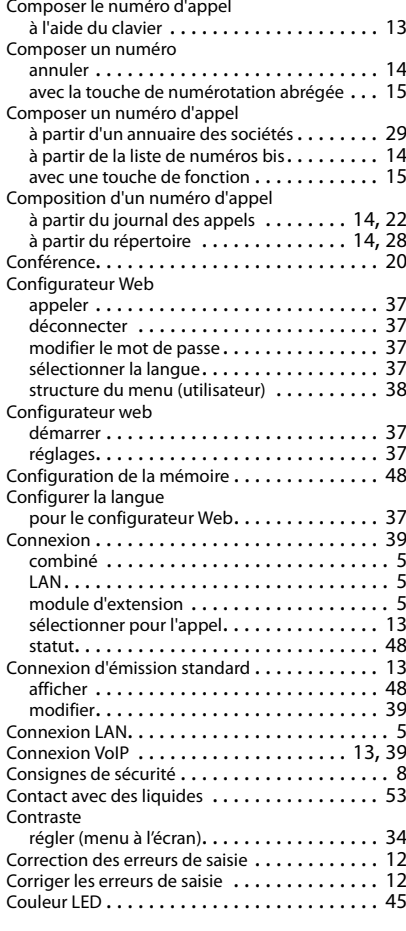

#### **D**

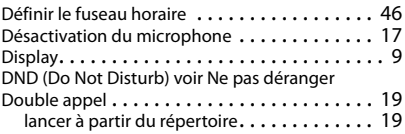

#### **E**

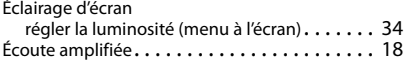

#### **Index**

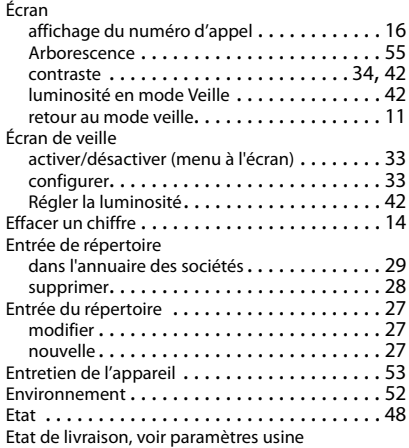

## **F**

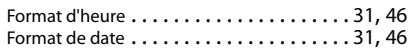

## **G**

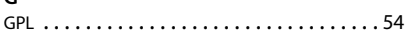

## **H**

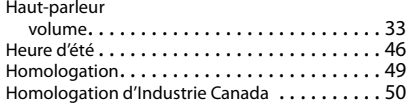

#### **I**

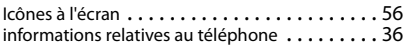

## **J**

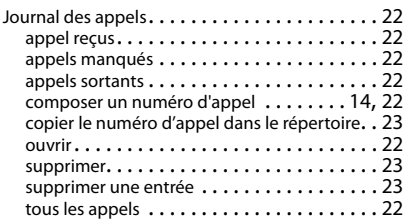

## **K**

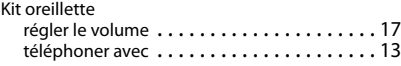

#### **L**

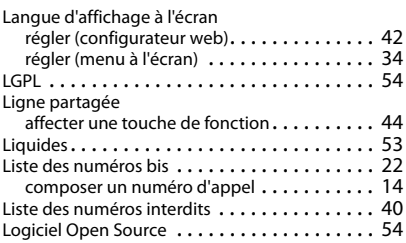

#### **M**

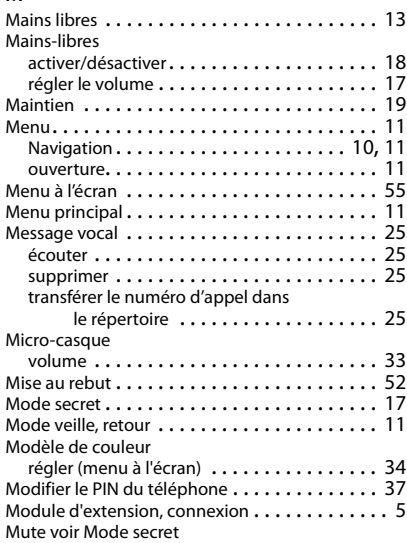

## **N**

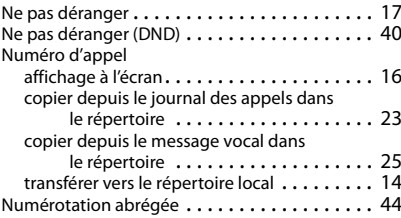

#### **O**

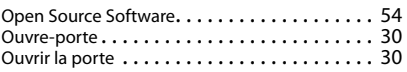

#### **Index**

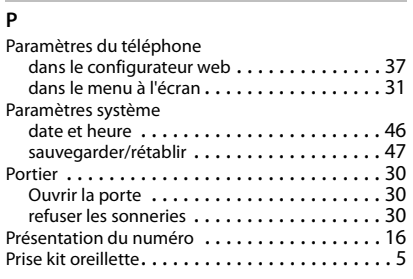

#### **R**

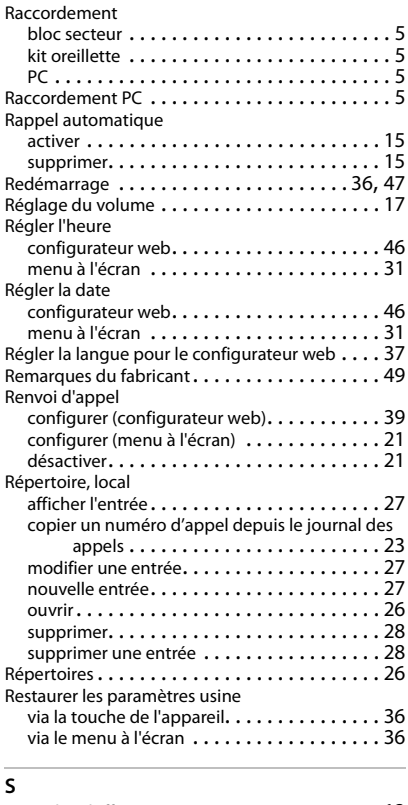

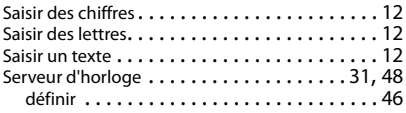

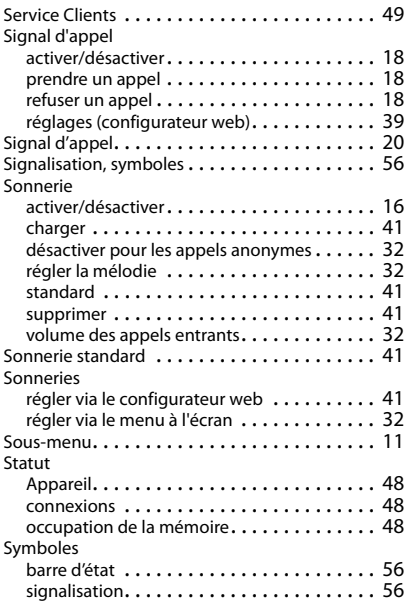

#### **T**

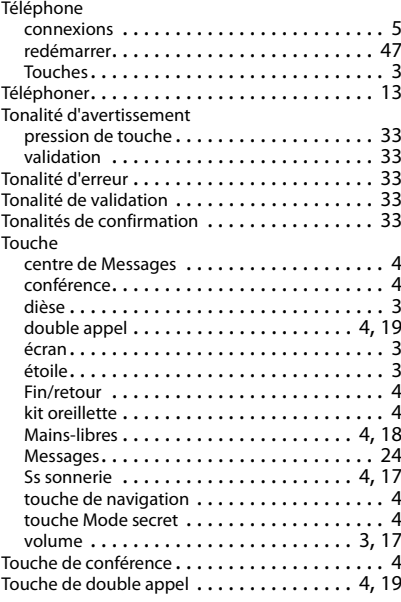

#### **Index**

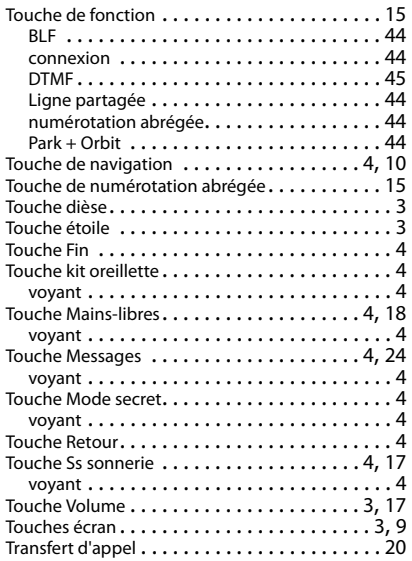

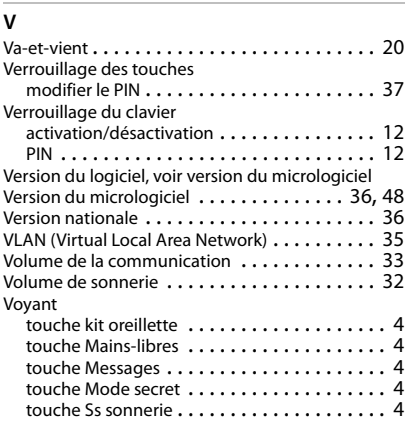

#### Fabriqué par

Gigaset Communications GmbH Frankenstr. 2a, D-46395 Bocholt Allemagne

#### © Gigaset Communications GmbH 2018

Sous réserve de disponibilité. Tous droits réservés. Droits de modification réservés. [gigasetpro.com](http://www.gigasetpro.com)